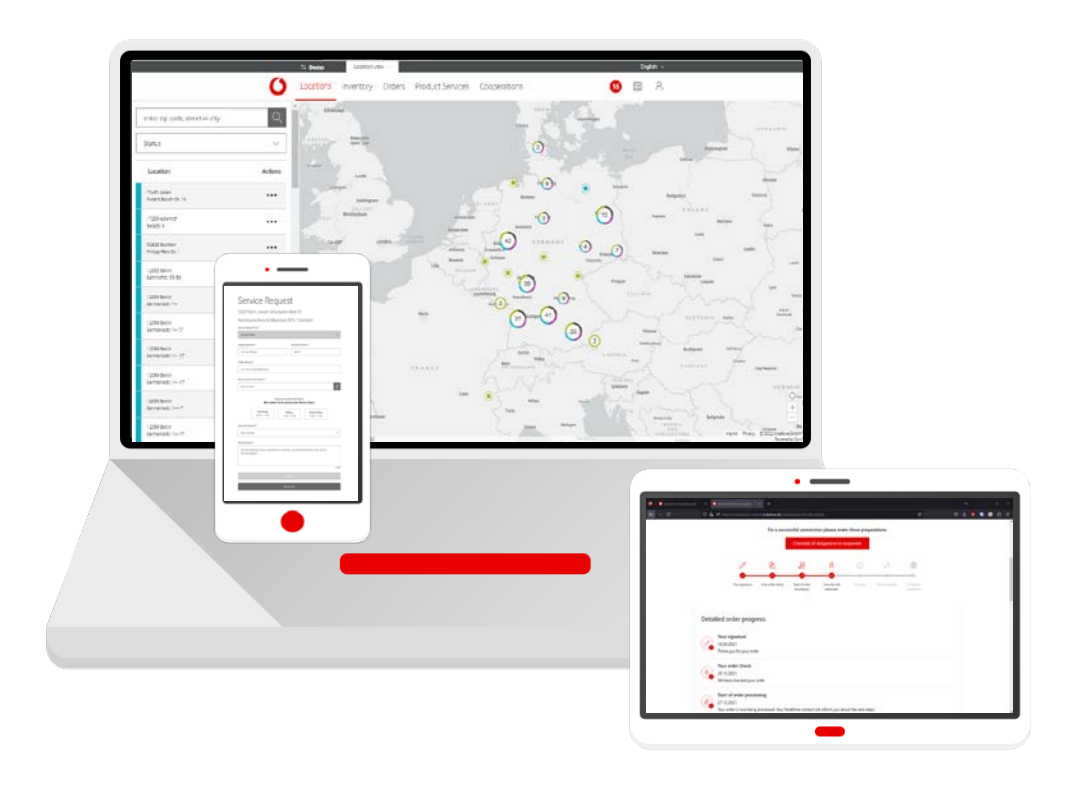

# **Service Monitor**

in "Firmenkundenportal"

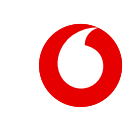

**Manual**

## **CONTENT**

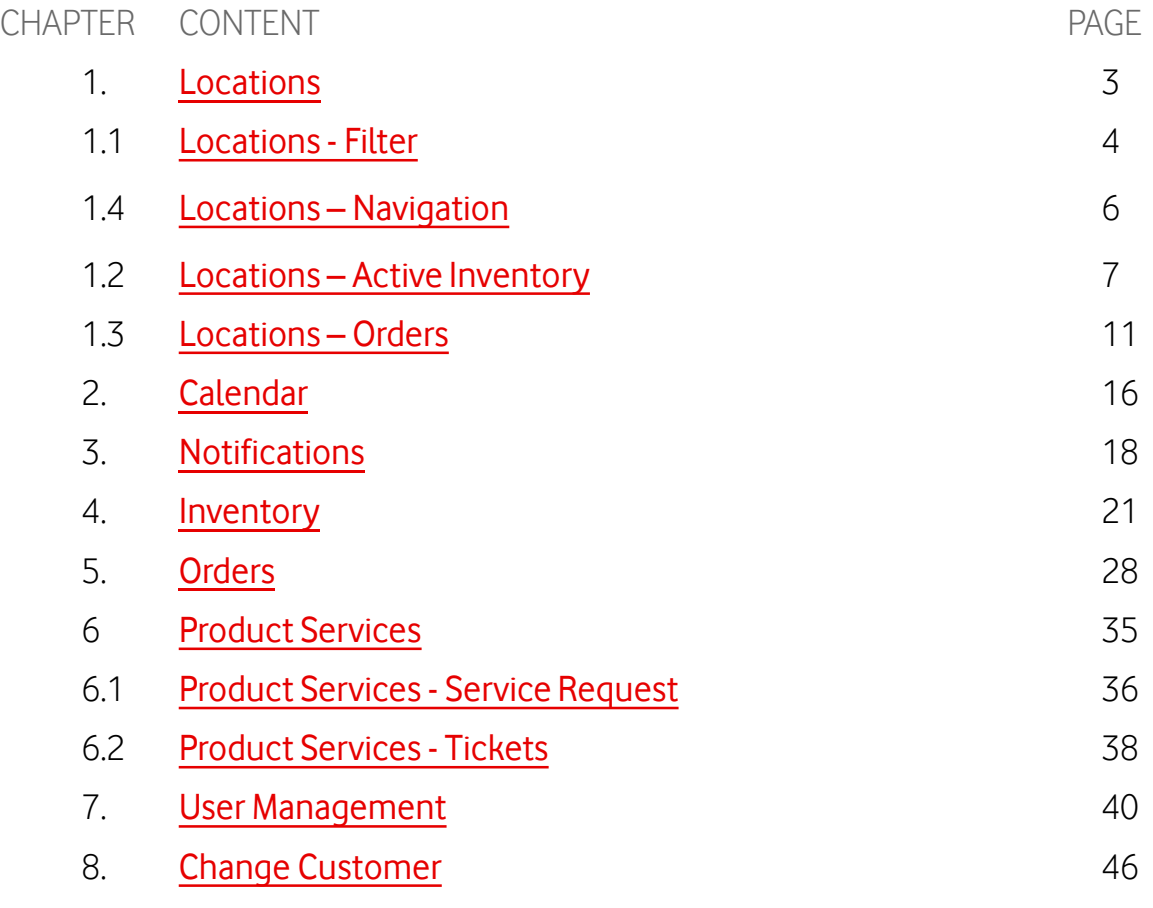

#### <span id="page-2-0"></span>**Locations**

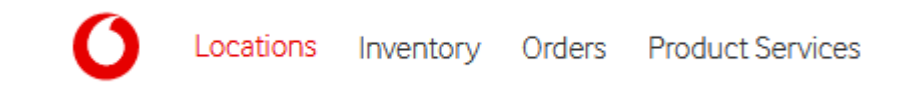

Specifically select the locations for which you need more information: those marked in green for your active inventory; those marked in turquoise for commissioned products that are still in the process of being connected.

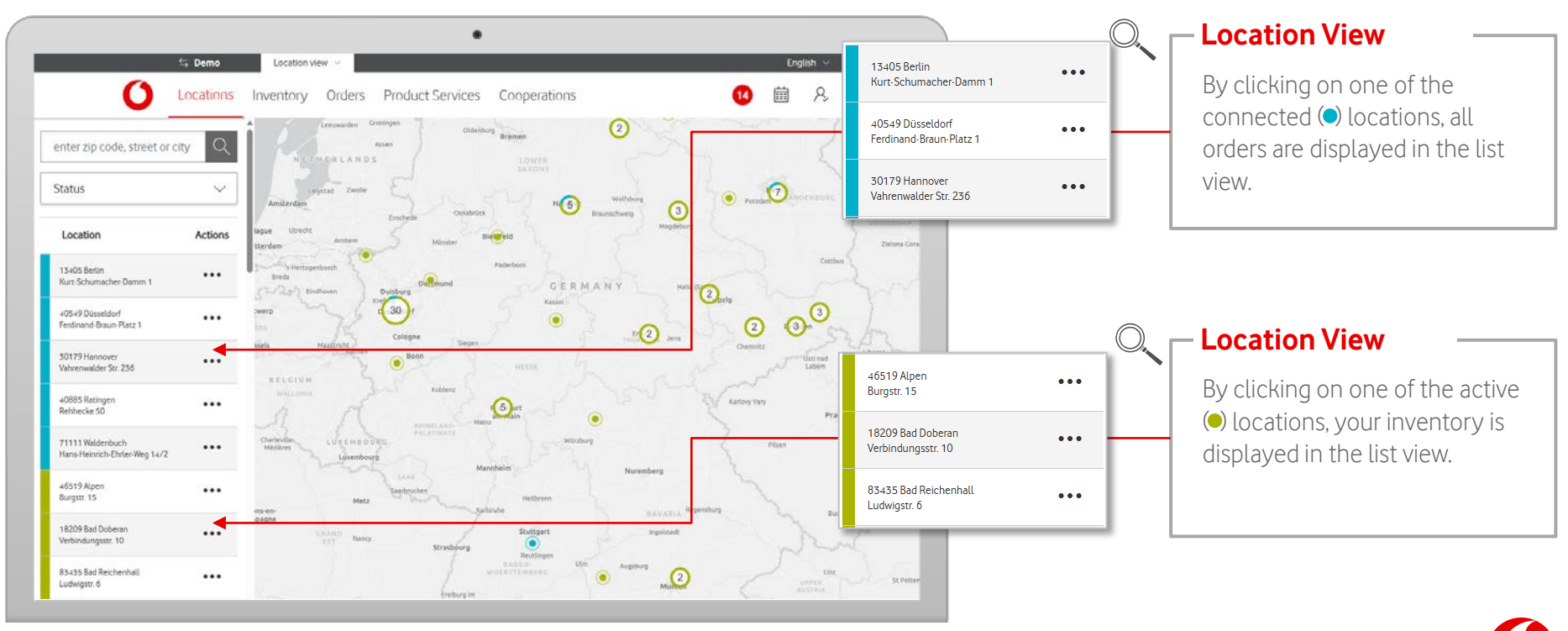

## <span id="page-3-0"></span>**Locations – Filter**

Locations

Specifically narrow down the selection of locations through a precise search.

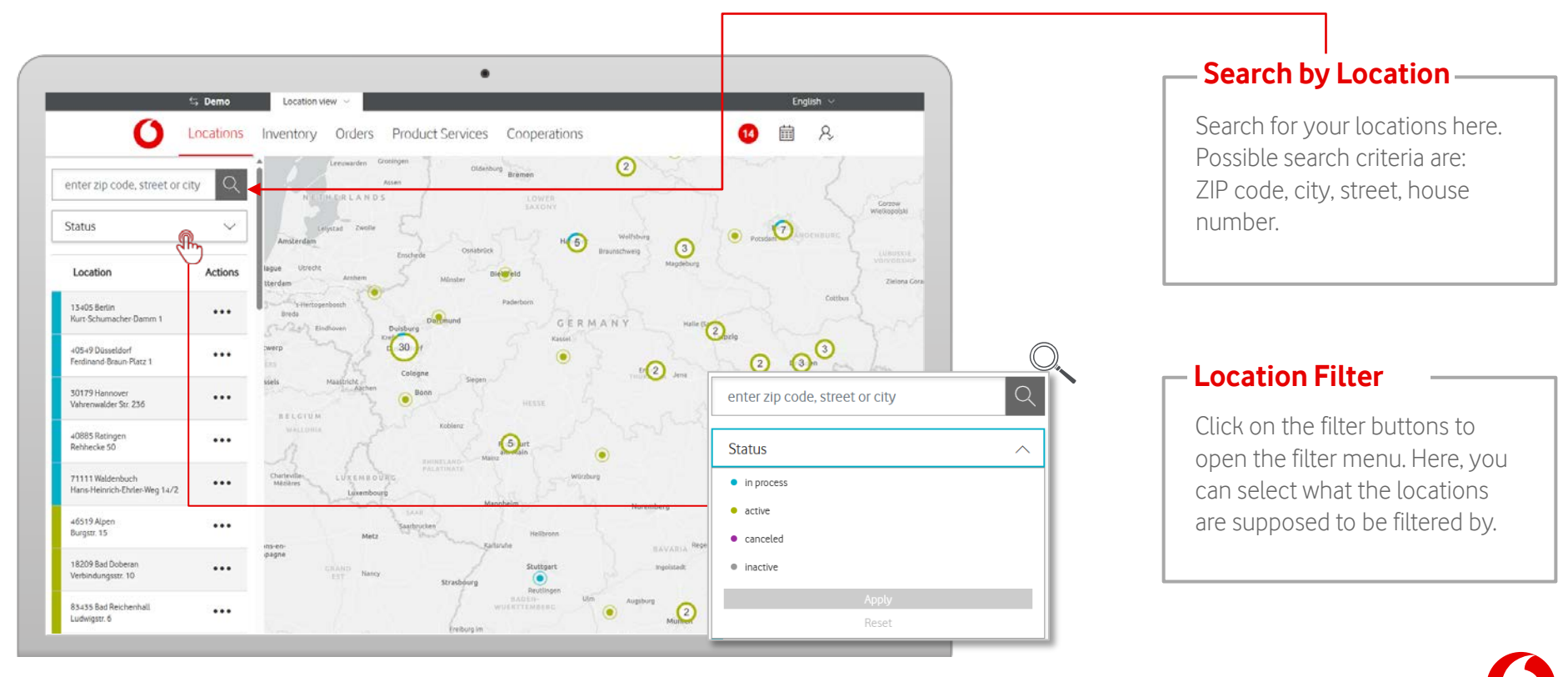

## **Locations – Filter**

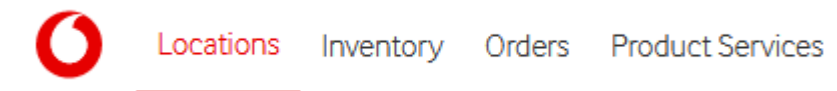

Specifically narrow down the selection of locations through a precise search.

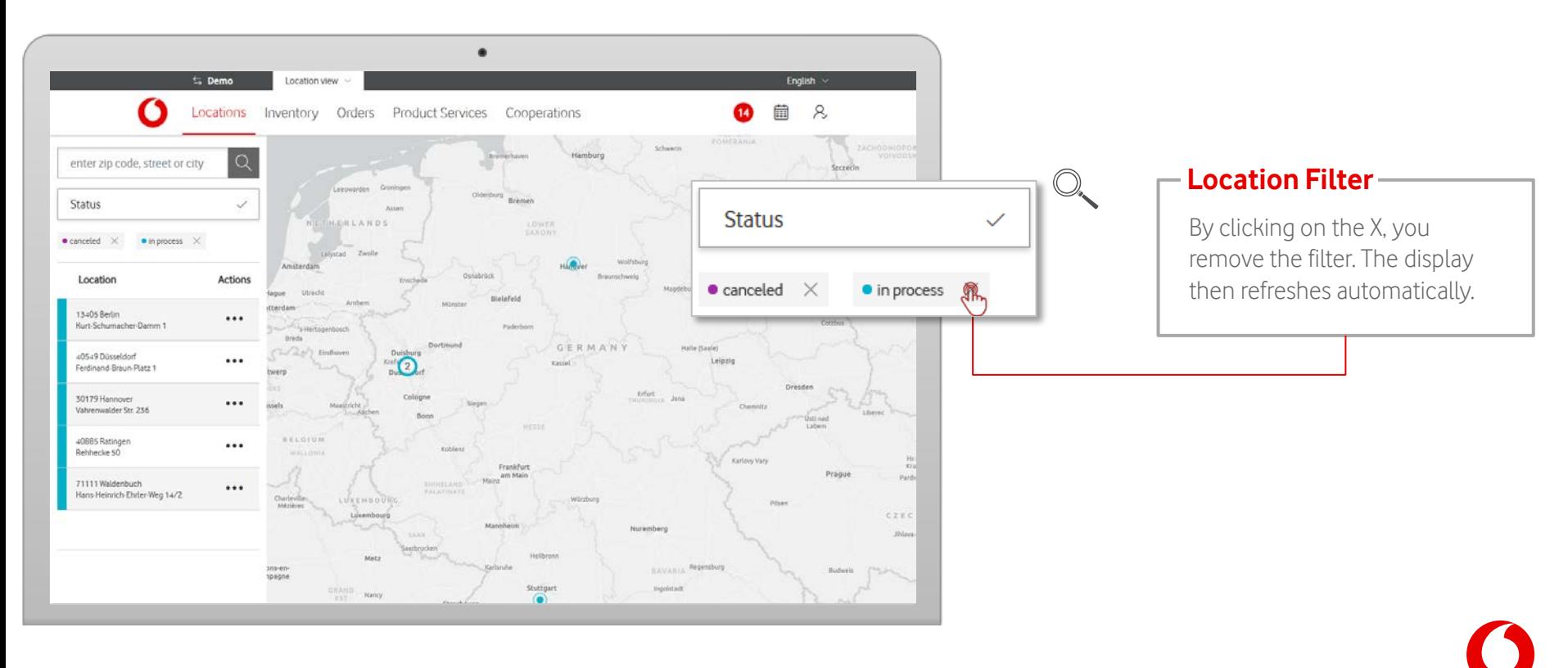

# <span id="page-5-0"></span>**Locations – Navigation**

Select the active fixed-network products for which you require further information.

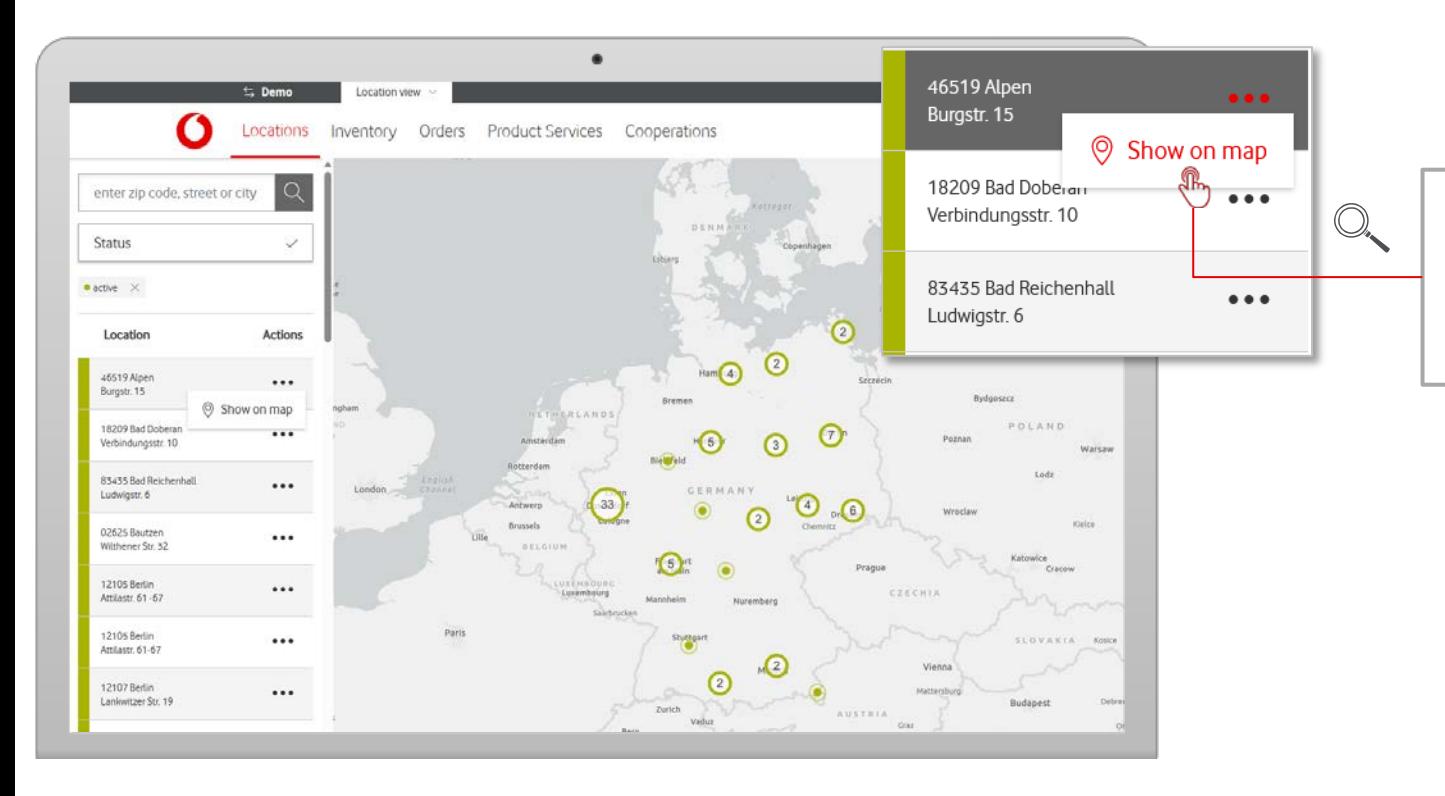

#### **Show map**

Inventory Orders Product Services

Locations

Clicking on "Show on map", the service monitor navigates to your selected location on the map.

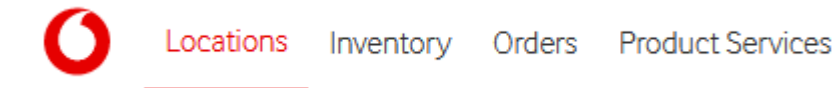

<span id="page-6-0"></span>Select the active fixed-network products for which you require further information.

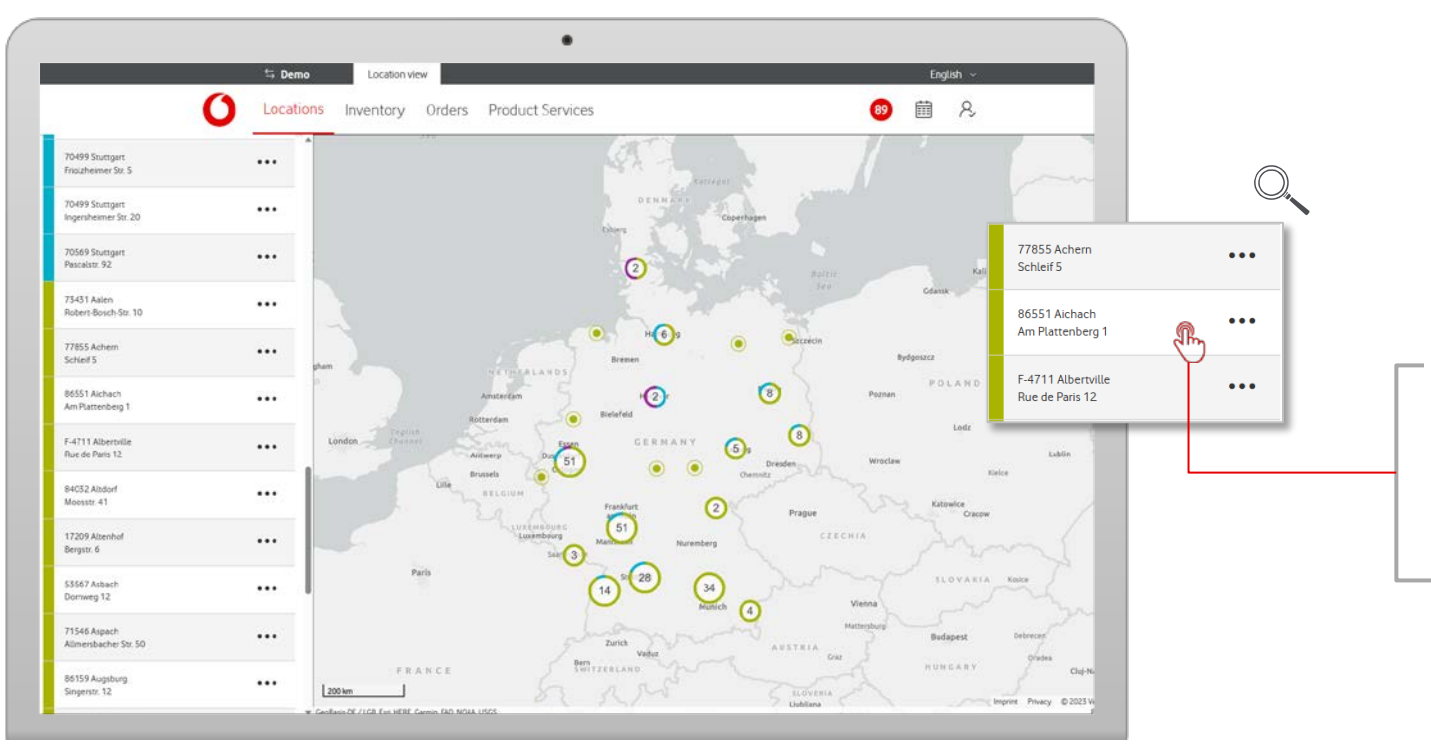

#### **Location View**

Clicking on one of the active  $\odot$ locations, shows your inventory in the list view.

Locations Inventory Orders Product Services

Select a specific individual inventory to receive more info.

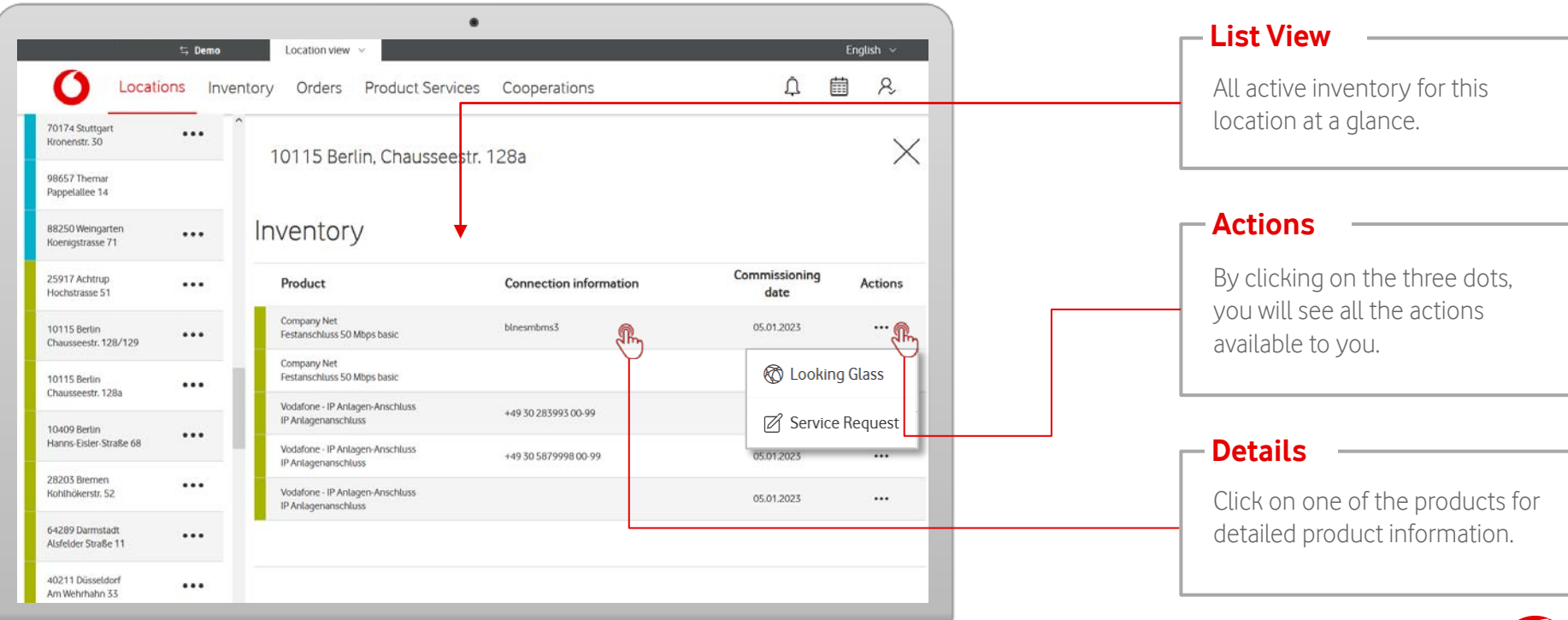

Locations

**Product Information** 

'Inventory Information' gives you a detailed overview of your inventory.

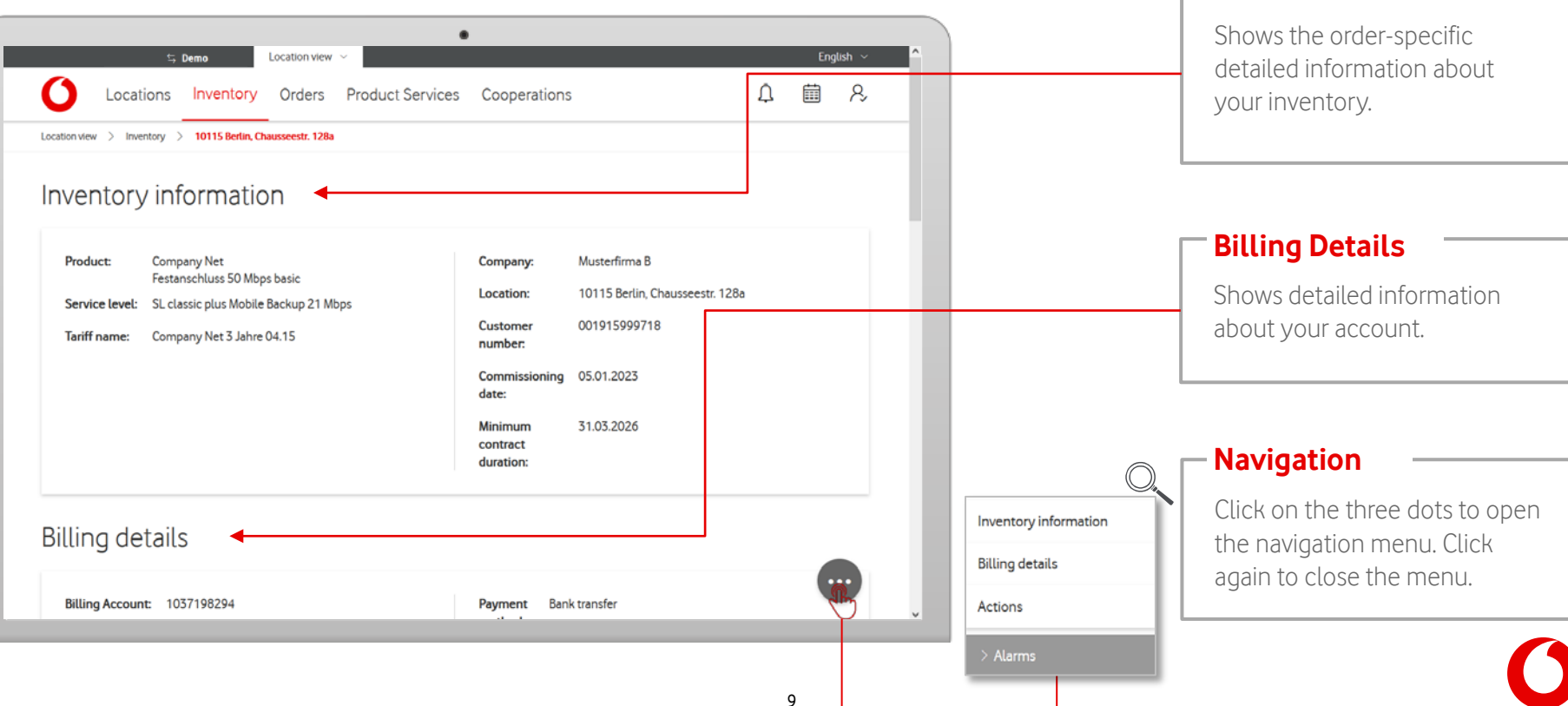

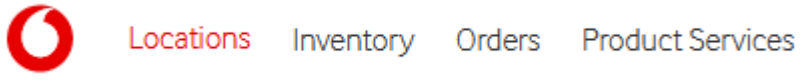

In the inventory information you get a detailed view of your respective inventory.

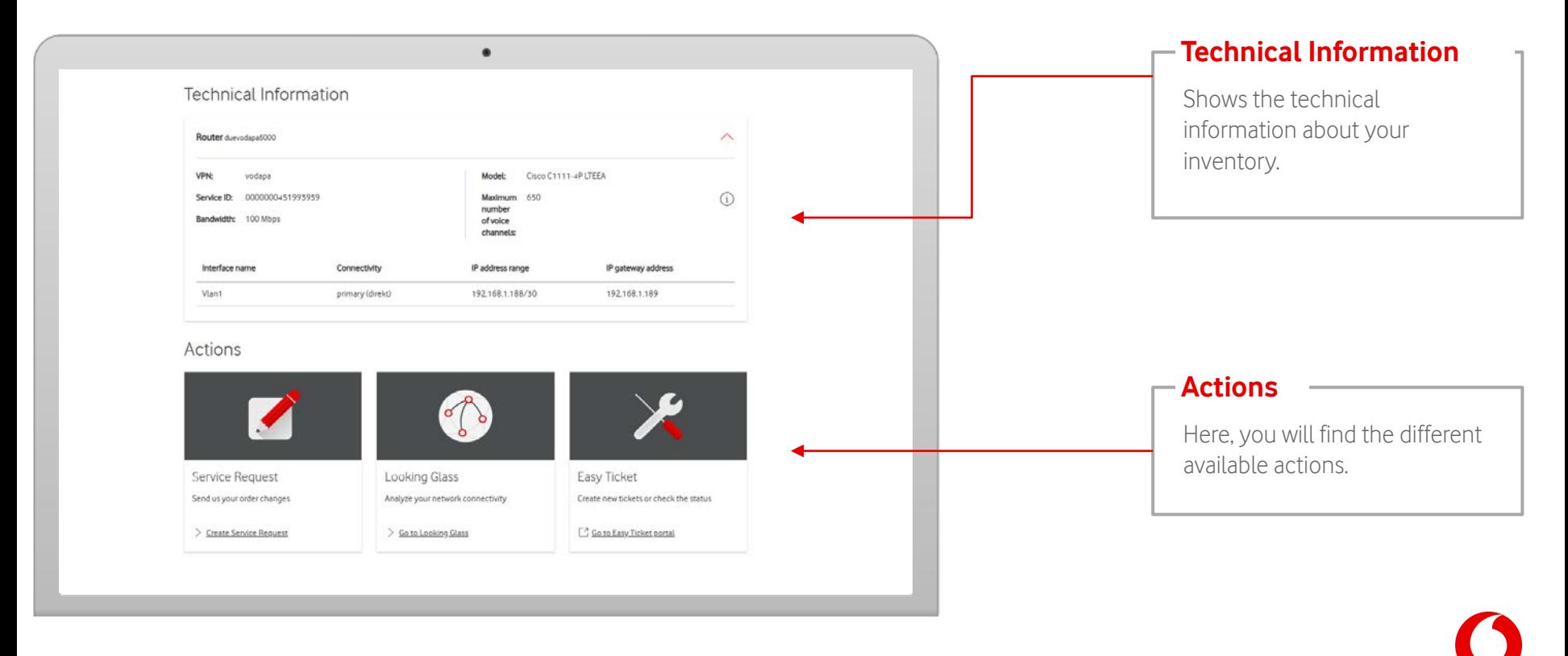

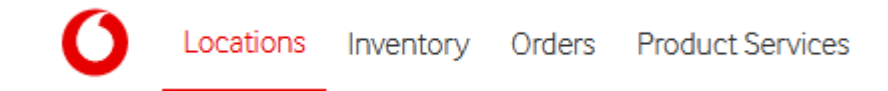

<span id="page-10-0"></span>Select specific locations with your orders to always be up-to-date on the current status of the connection.

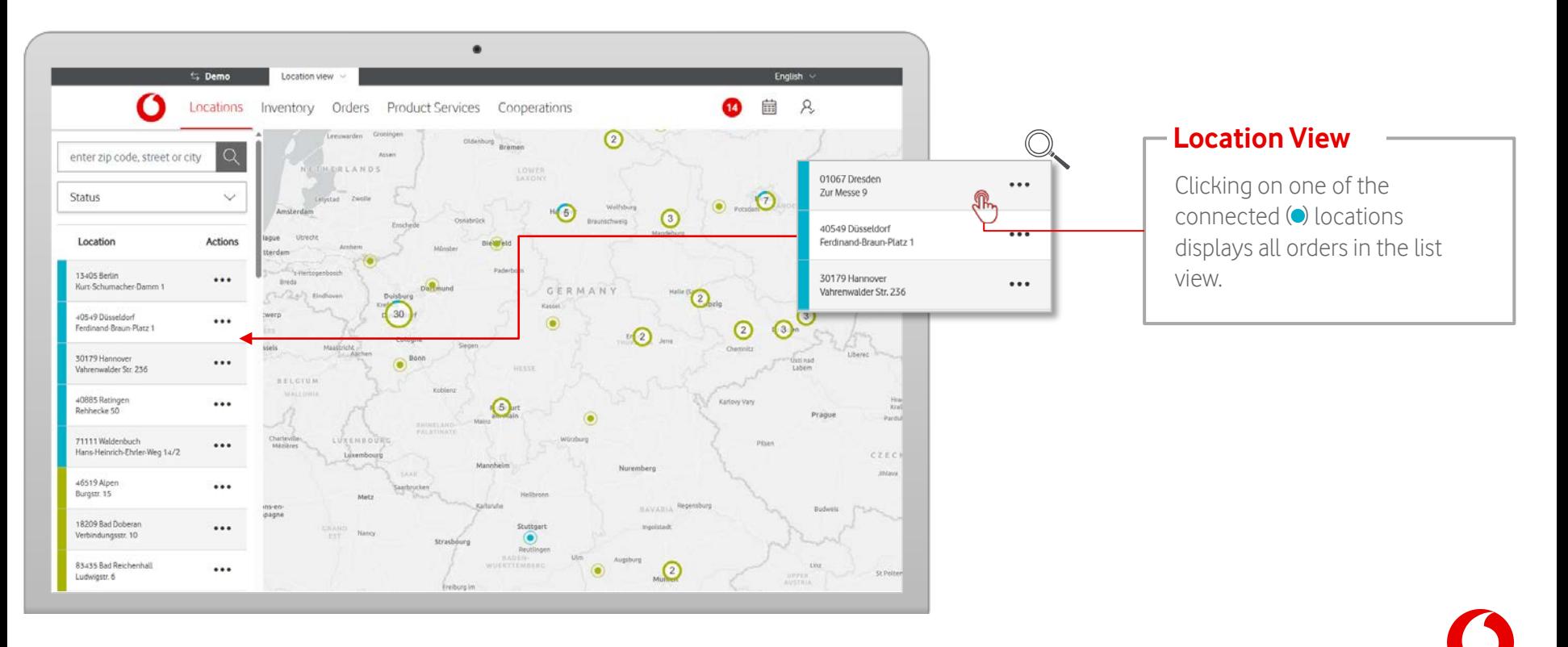

Select specific individual orders to get more information.

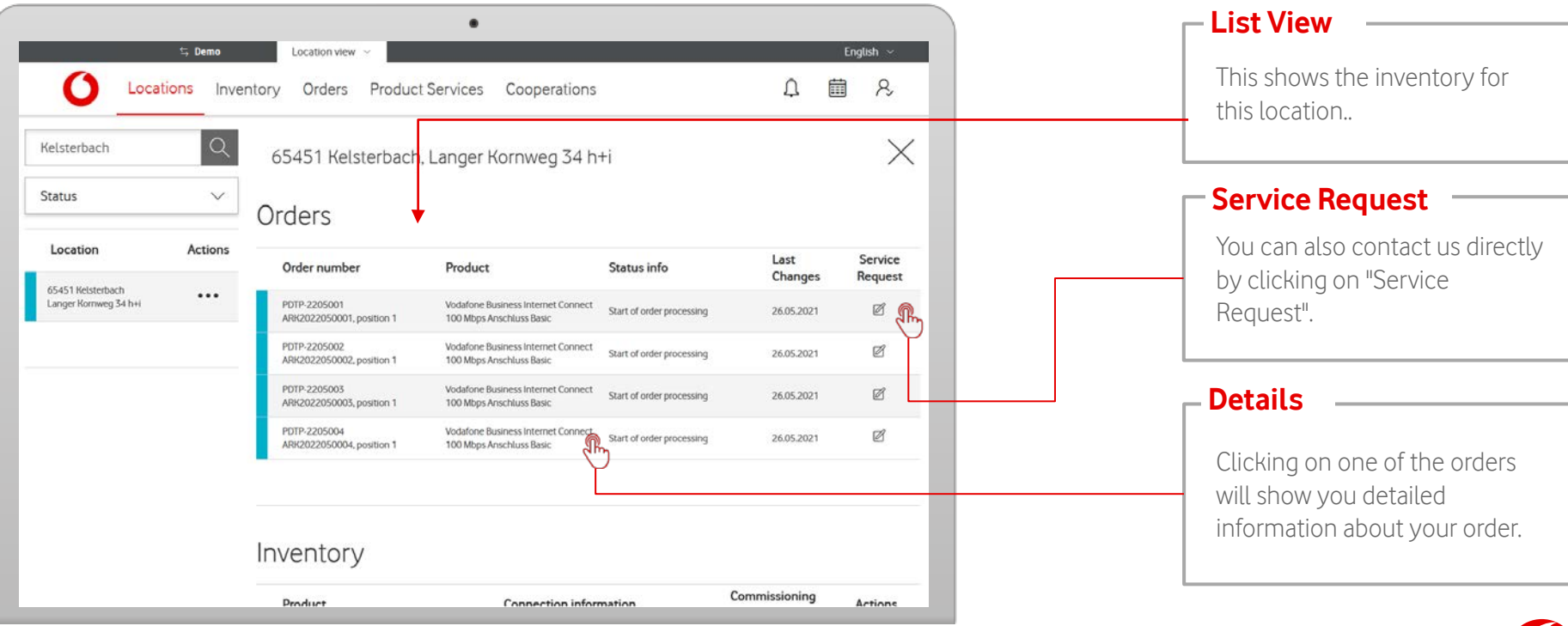

#### Locations Inventory Orders Product Services

Locations Inventory Orders Product Services

Order information provides a detailed view of your respective order.

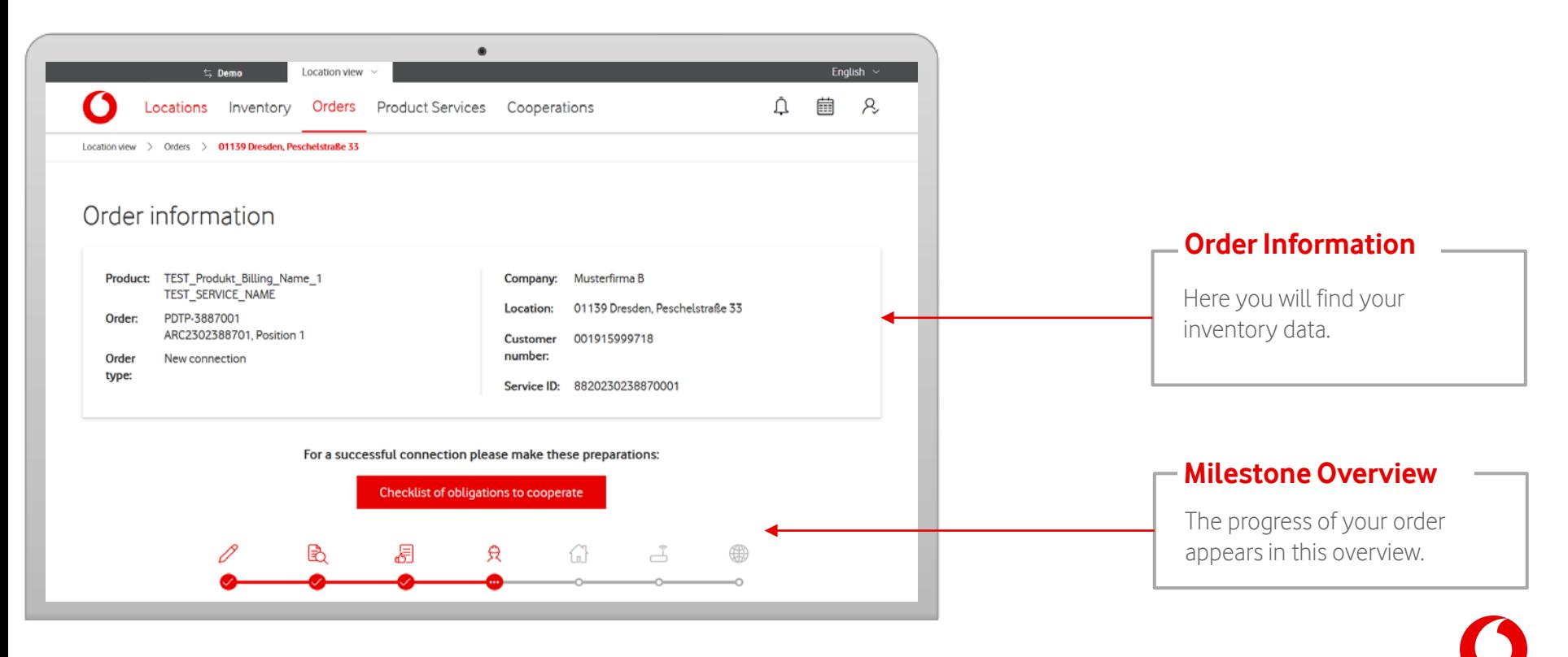

Order information provides a detailed view of your respective order.

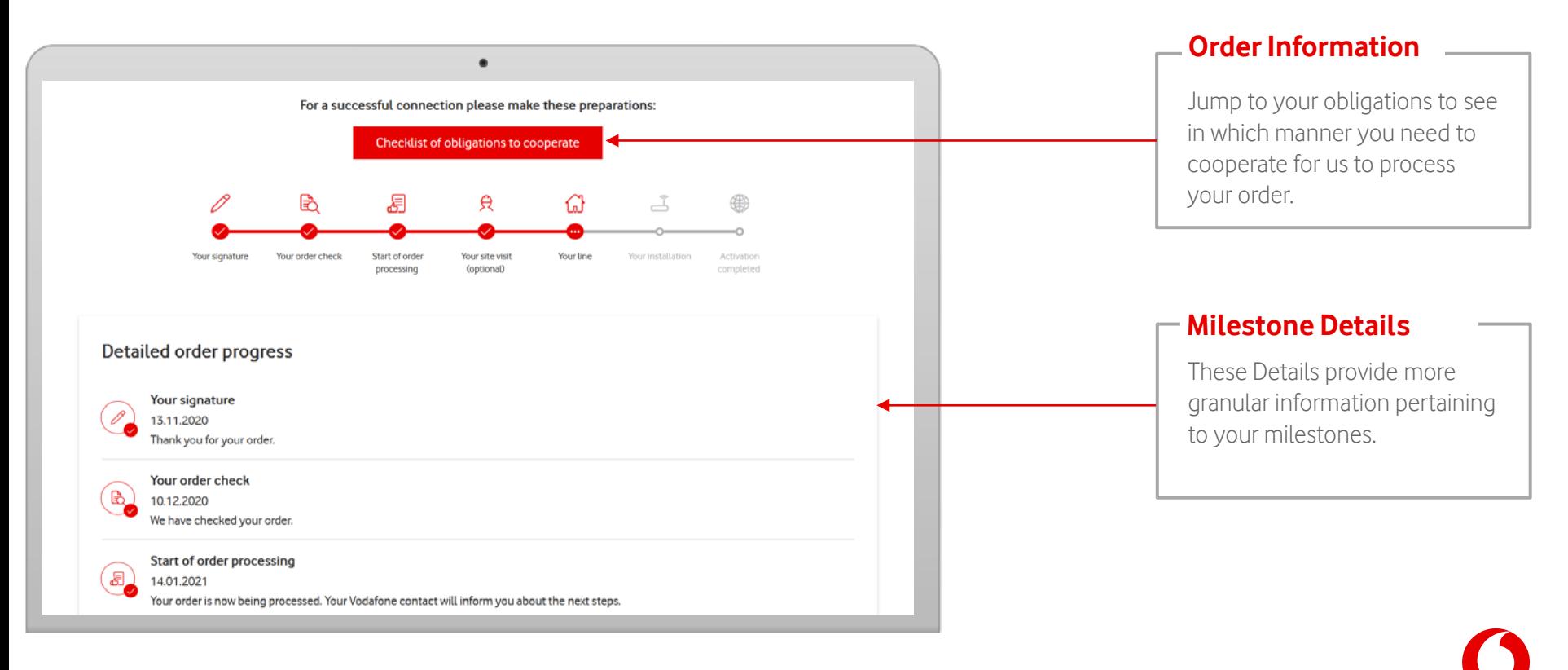

15

The order information also states your obligations to cooperate.

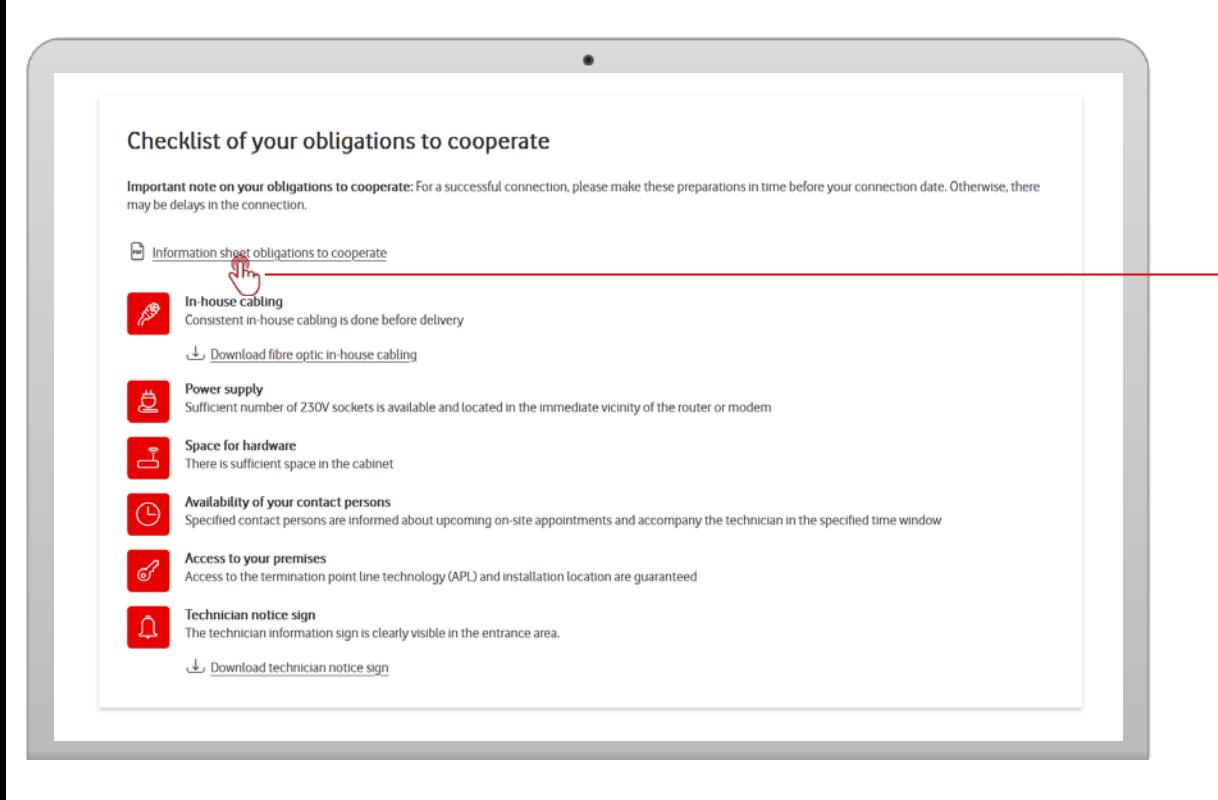

#### **Obligations to Cooperate**

This states the details of your obligations to cooperation under the milestone "Start of order processing". You can also download the documents in PDF format.

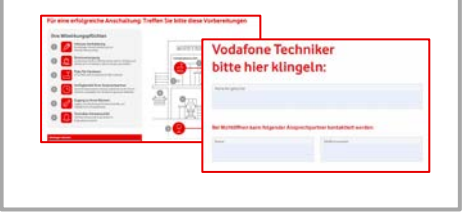

#### <span id="page-15-0"></span>**Calendar**

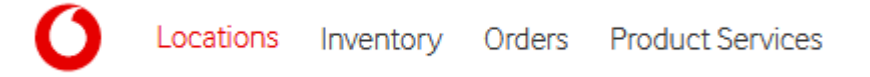

#### You can find your calendar in the menu bar.

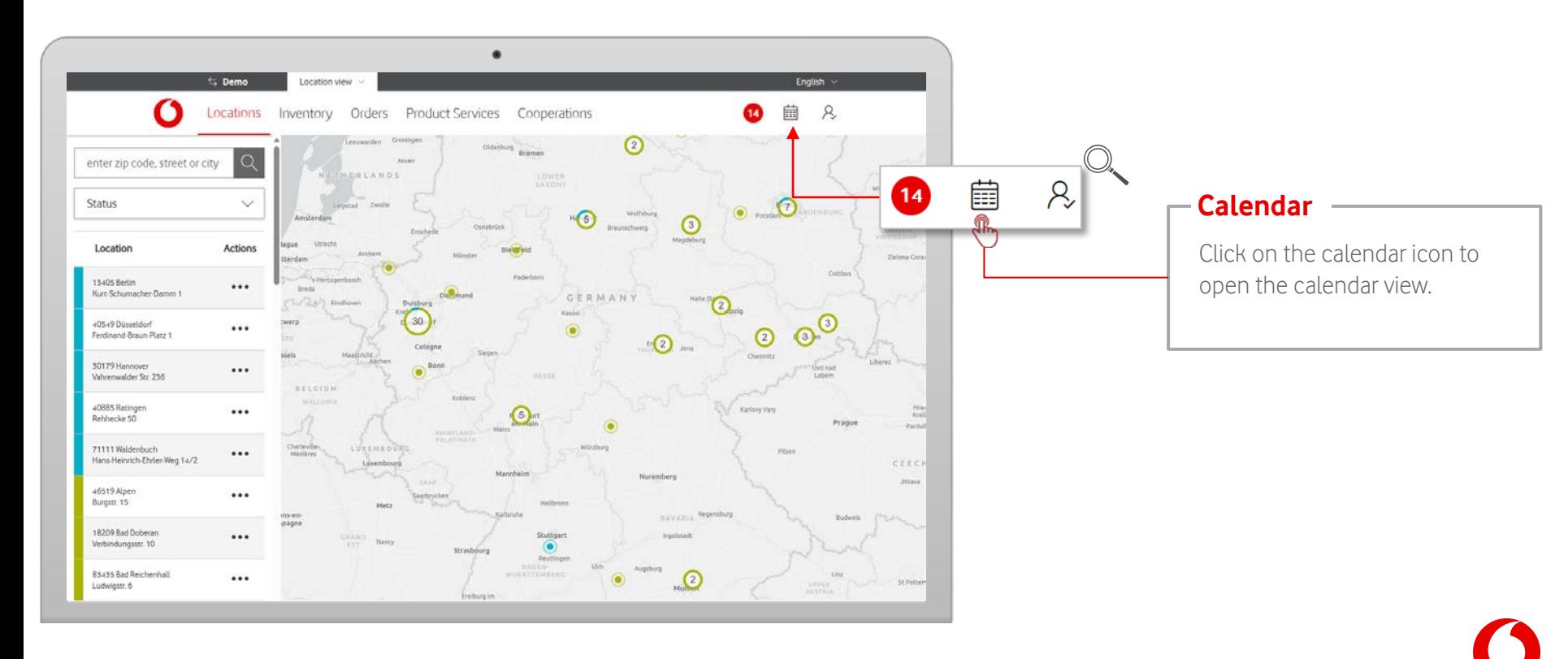

#### **Calendar**

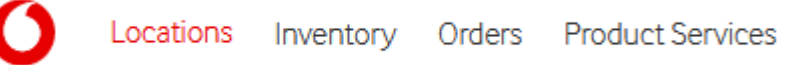

#### Calendar view shows your upcoming appointments.

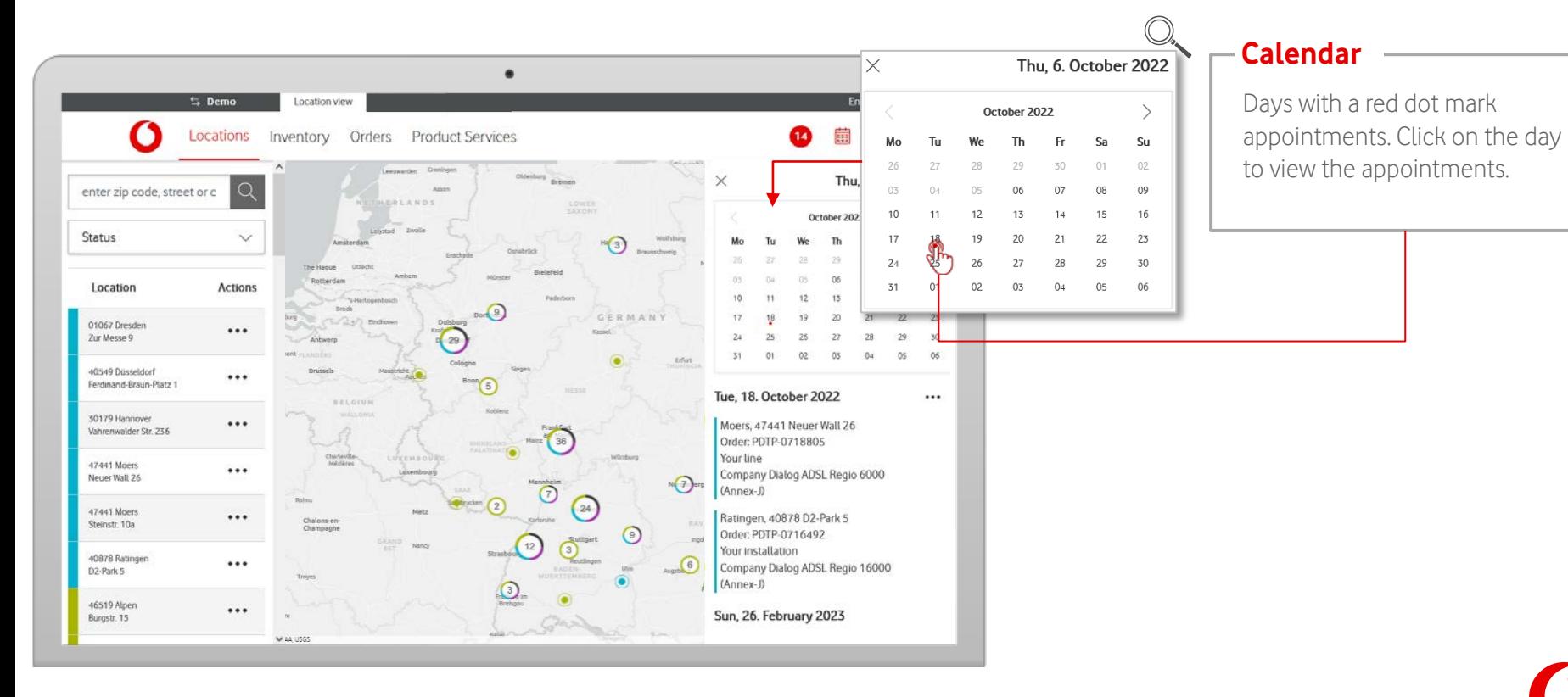

# <span id="page-17-0"></span>**Notifications**

#### Locations

#### Your notifications will be shown in the menu bar.

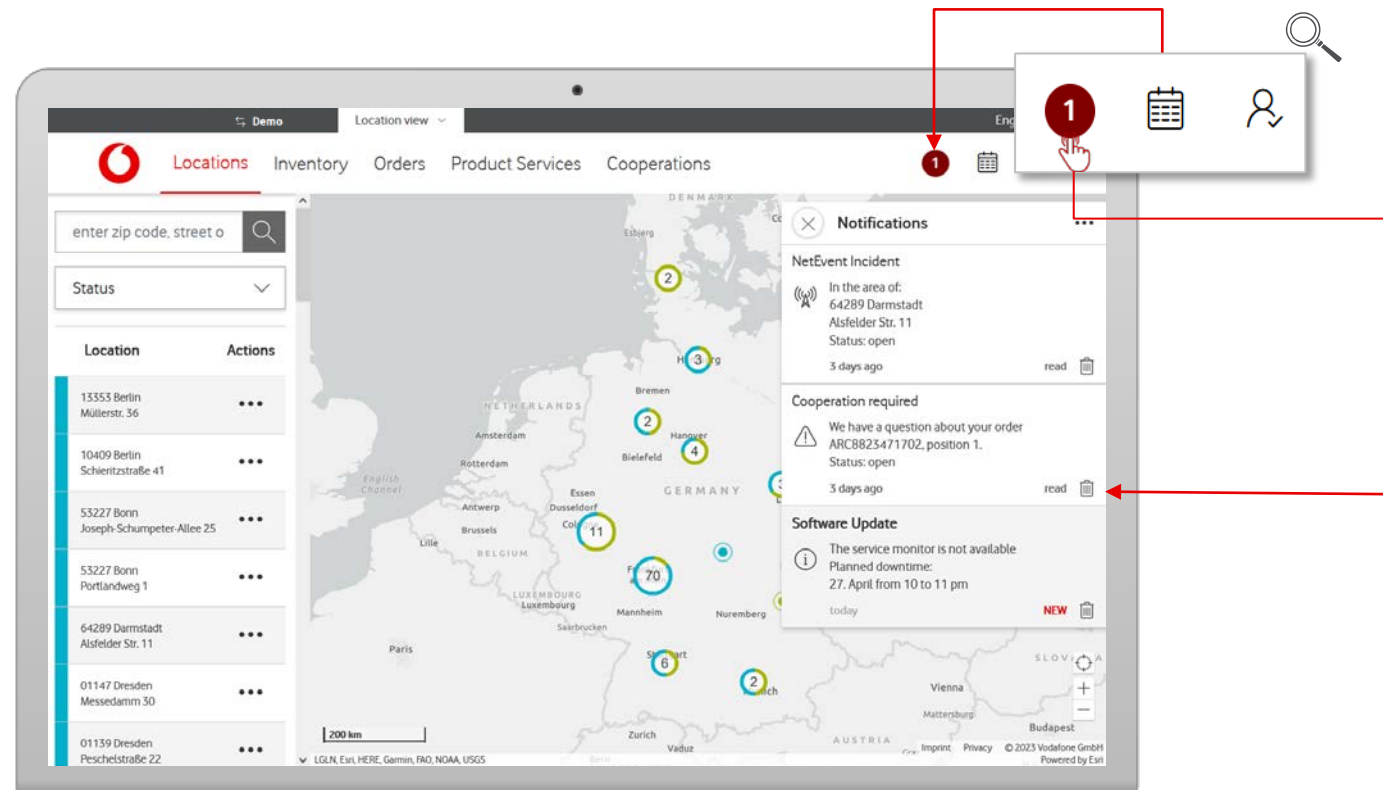

#### **Notifications**

By clicking on the notification symbol, an overlay with notifications appears. New notifications are indicated by a red circle and the number of new messages.

#### **Notifications**

The Notification Center shows your current notifications. By clicking on an entry, a window with detailed information opens.

## **Notifications**

Locations

The Notification Center shows all received notifications.

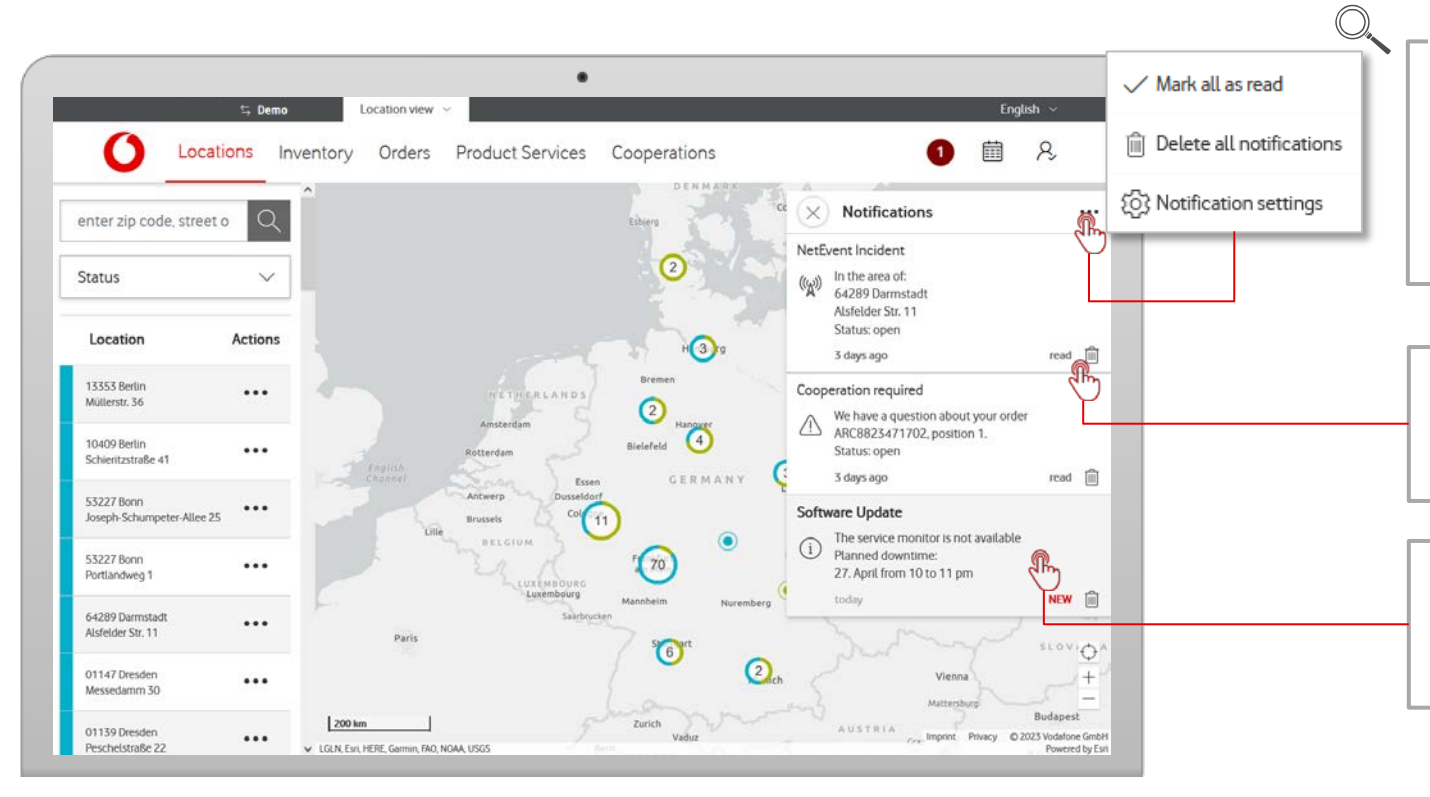

#### **Manage Inbox**

Clicking on the three dots icon opend up a list of options, allowing you to mark or delete messages.

#### **Delete**

Delete individual notifications by clicking on the bin icon.

#### **Mark as "Read"**

Click on the message to mark it as read.

# **Notification Settings**

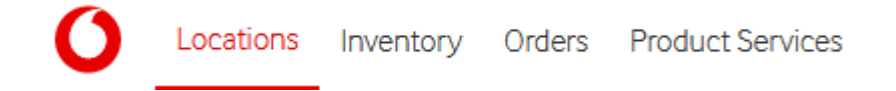

Notification Settings allow you to personalize your notifications.

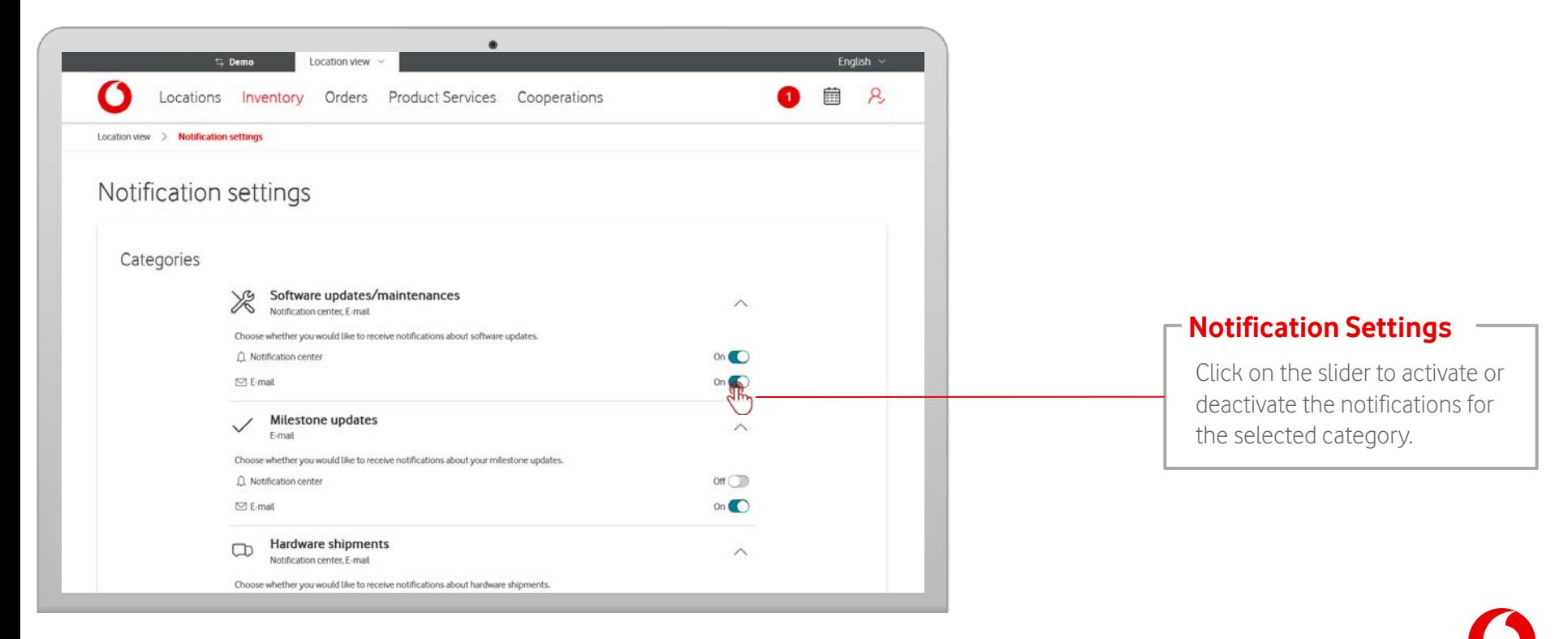

<span id="page-20-0"></span>Inventory shows an overview of all active fixed network products at your locations. For more information, select individual products.

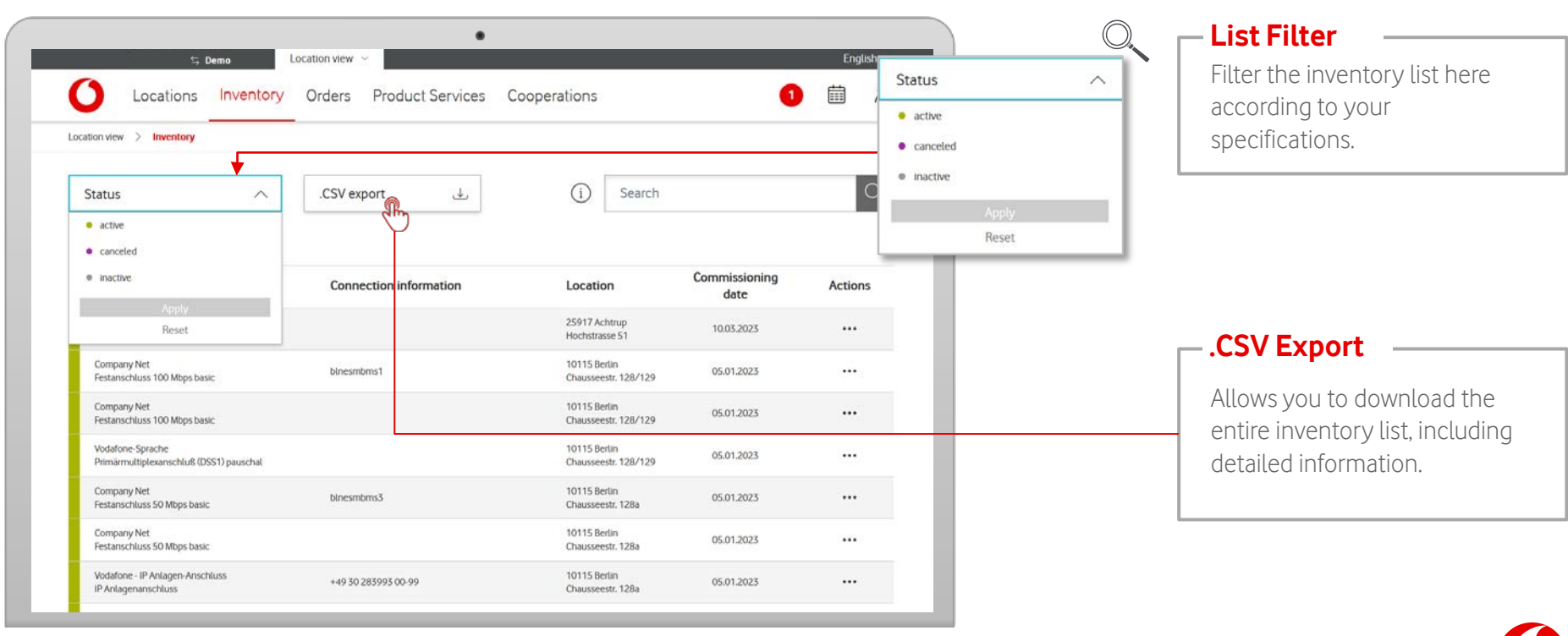

Locations Inventory Orders Product Services

Inventory shows an overview of all active fixed network products at your locations. For more information, select individual products.

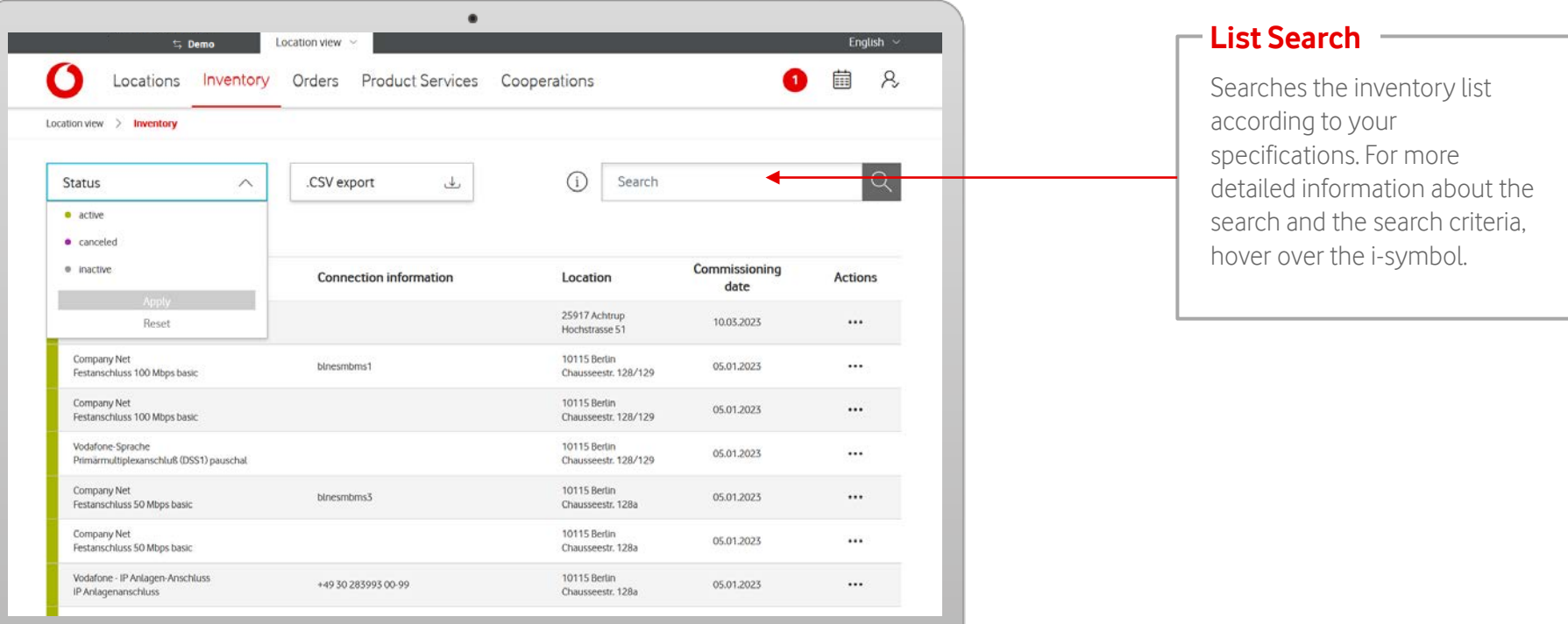

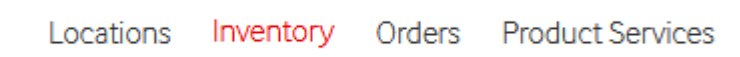

Inventory shows an overview of all active fixed network products at your locations. For more information, select individual products.

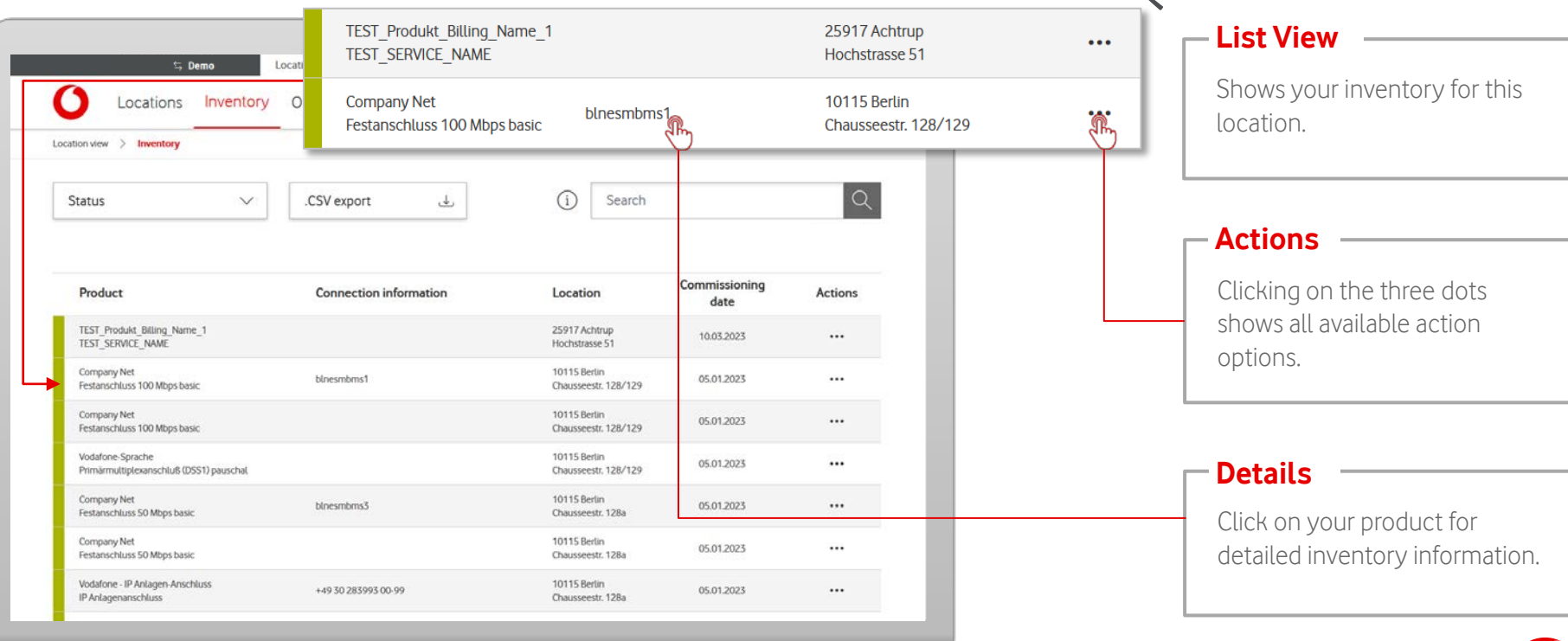

**Product Information** 

The detail view shows all information about your inventory services.

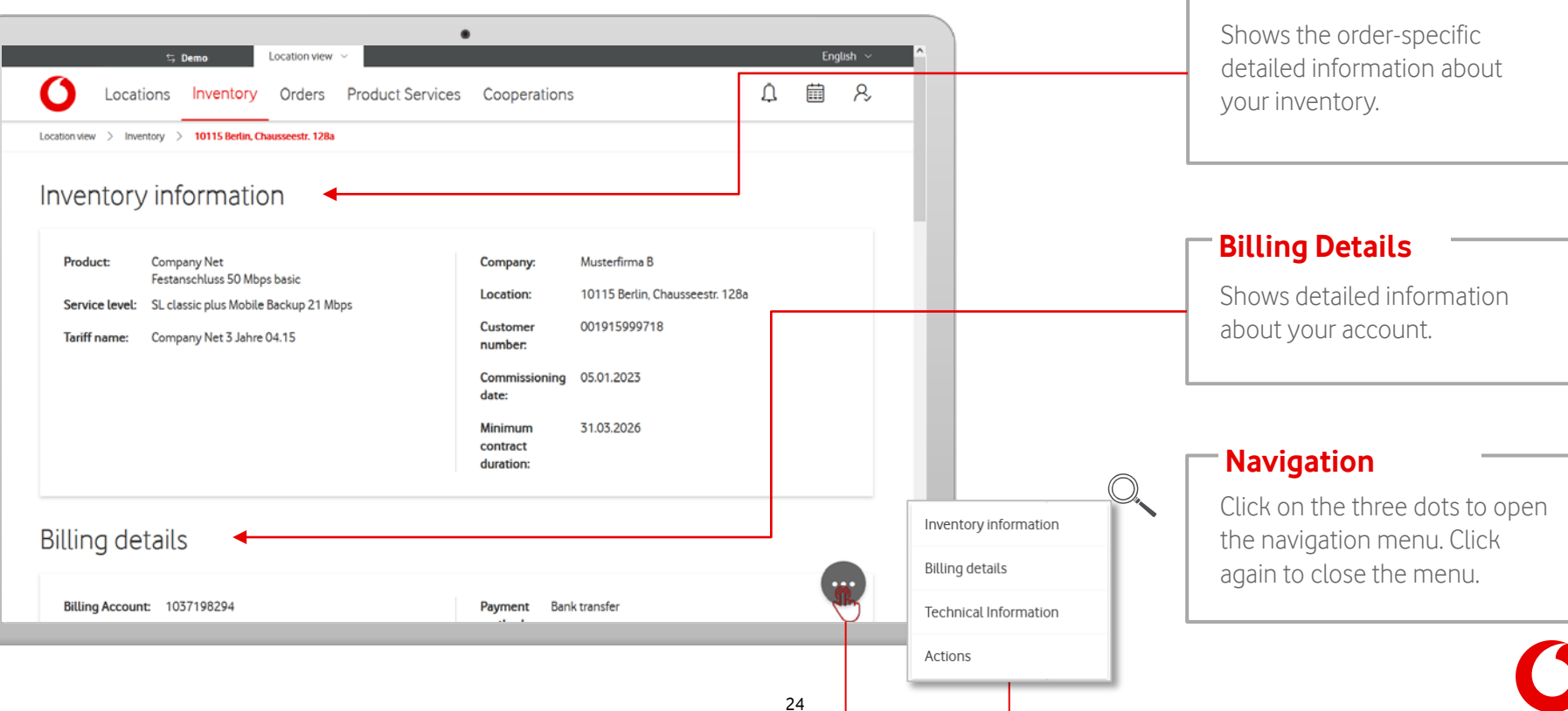

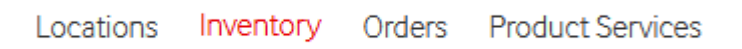

In the detail view, you get info about your inventory services and can call up individual actions.

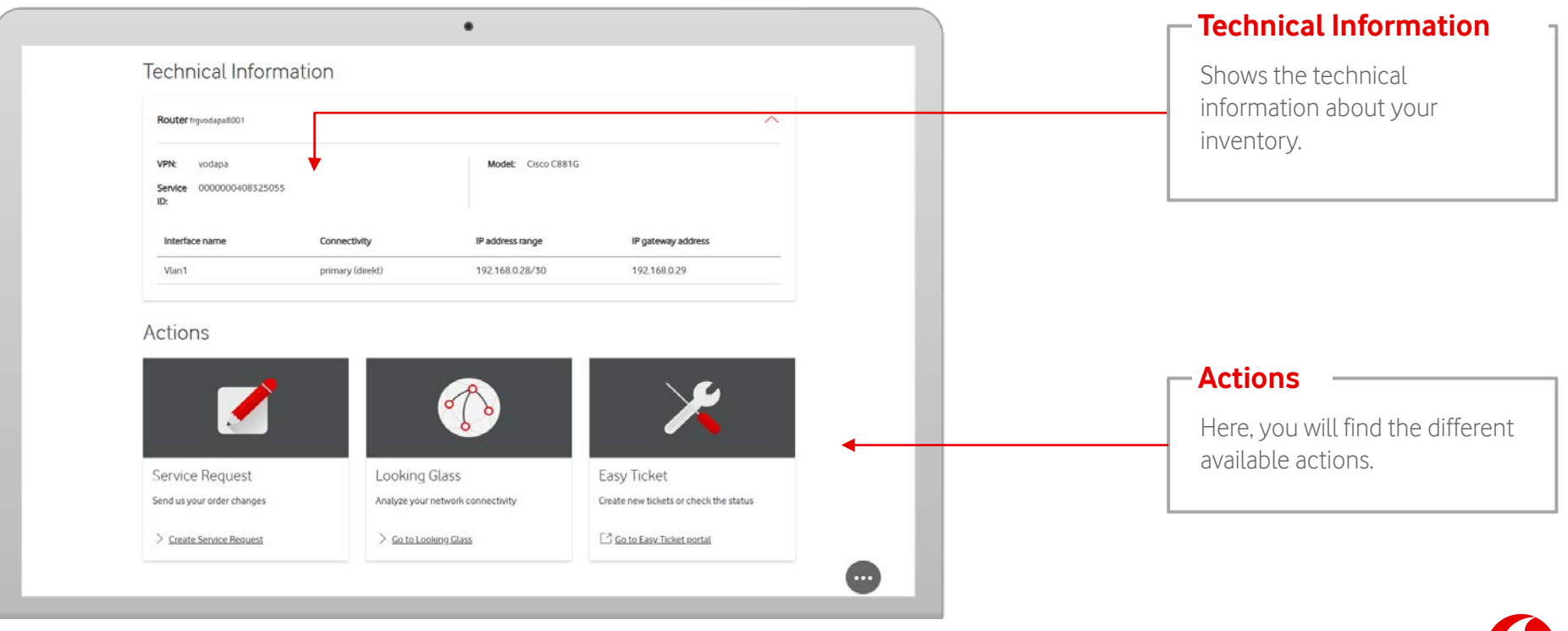

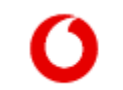

In the detail view you can cycle through your inventory services.

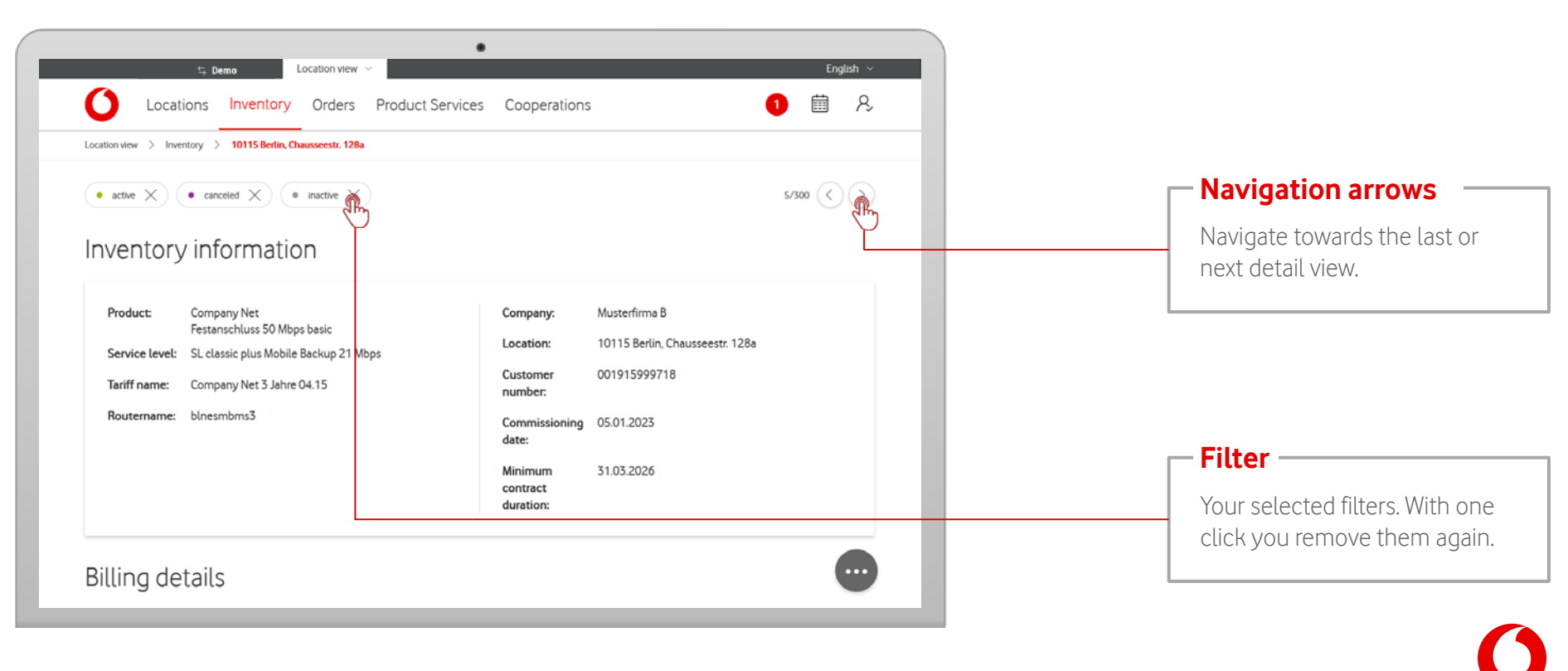

## **Inventory – Service Request**

Via Service Request, contact us directly if you have a question or concern.

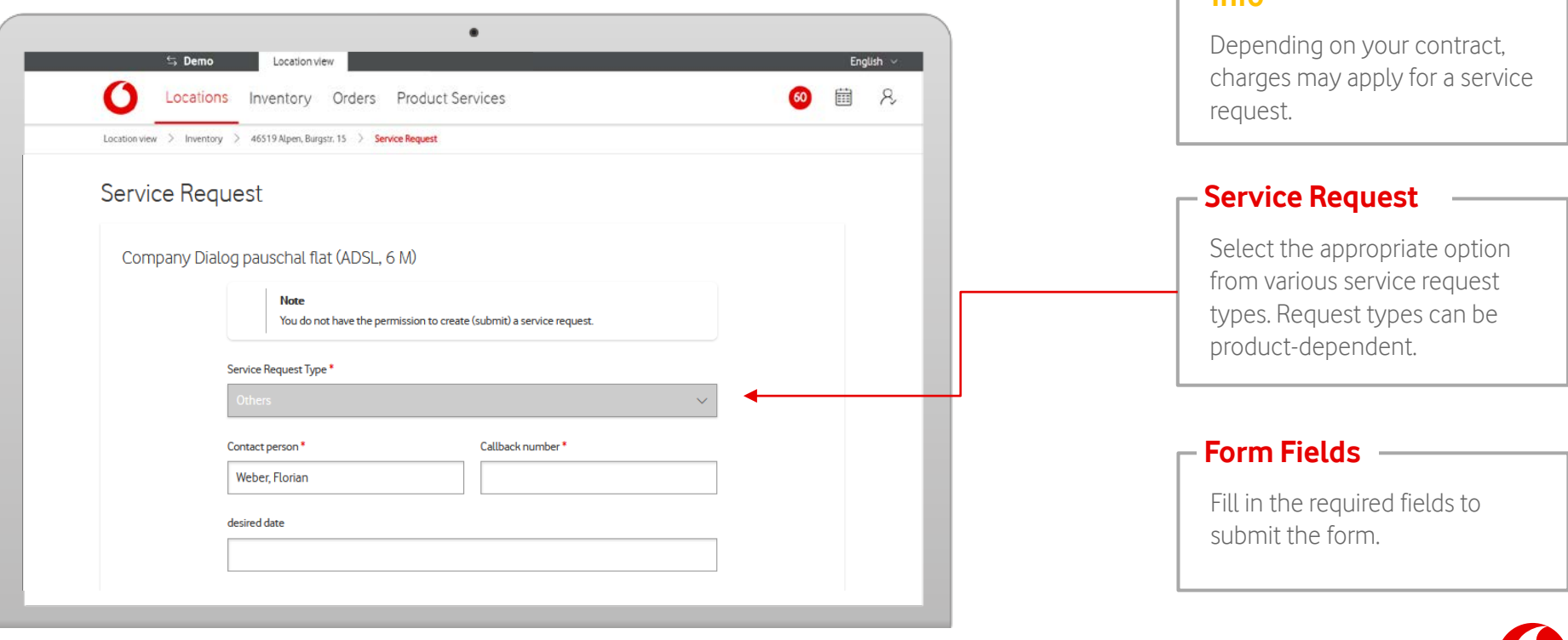

**Info**

Locations Inventory Orders Product Services

#### Inventory Orders 曲  $\mathcal{R}$ Locations **Product Services** Cooperations in process Location view > Orders  $\bullet$  active  $\equiv$  inactive  $\overline{Q}$ CSV export  $\frac{1}{2}$  $(i)$ Search Status  $\wedge$ პრა · in process Reset · active Last Service uct Status info Location Changes Request · inactive any Net 13353 Berlin Project order Not specified ischluss 100 Mbps basic Müllerstr 36 Reset 10409 Berlin ARC2302417801, position 1 TEST PDT NAME Start of order processing 03.11.2024 Schieritzstraße 41 **.CVS Export**53227 Bonn Company Net PDTP.O636522 Project order Not specified Festanschluss 50 Mbps basic Joseph-Schumpeter-Allee 25 53227 Bonn Company Net PDTP-0636444 Project order Not specified Festanschluss 100 Mbps basic Portlandweg 1

#### **List Filter**

∧

Filters the order list according to your specifications.

#### <span id="page-27-0"></span>**Orders**

#### Orders shows an overview of all products that are connected at your location. For more information, select individual orders.

 $\blacksquare$ 

Location view

 $\leq$  Demo

ARS2023013915, position 1

ARS2023013915, position 2

ARS2023013915, position 3

ARS2023013915, position 4

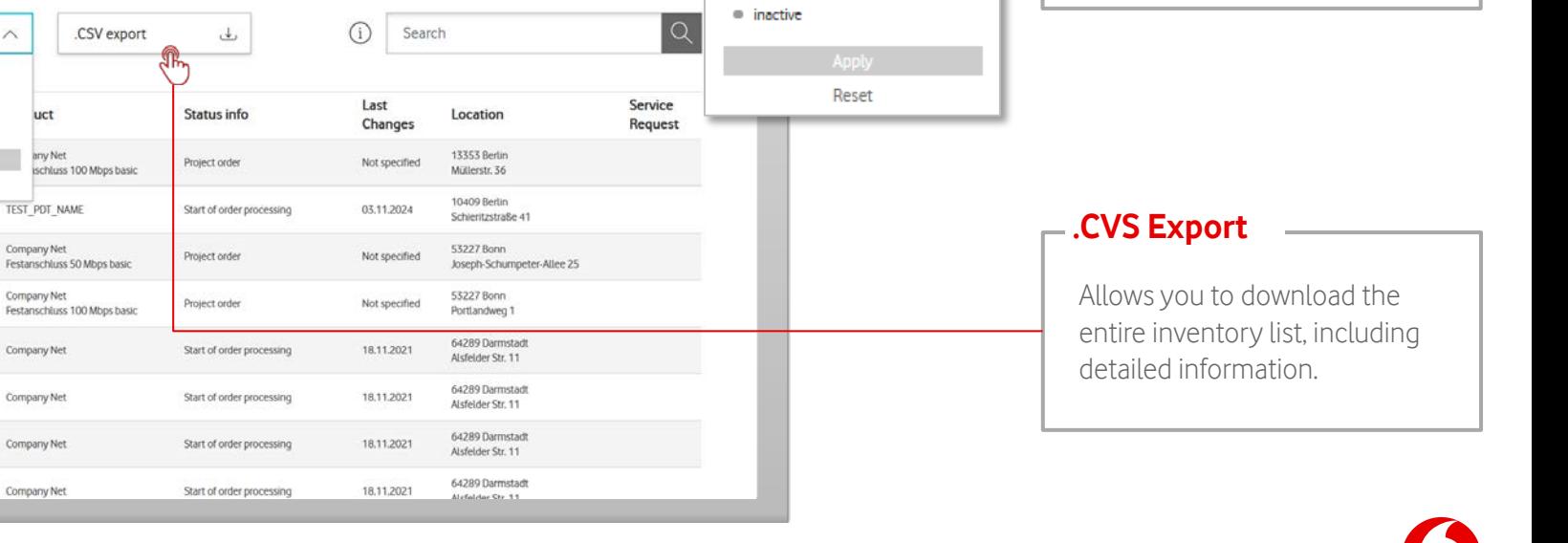

**Status** 

English

#### Locations Inventory Orders Product Services

**Orders** individual orders.

# Orders shows an overview of all products that are connected at your location. For more information, select

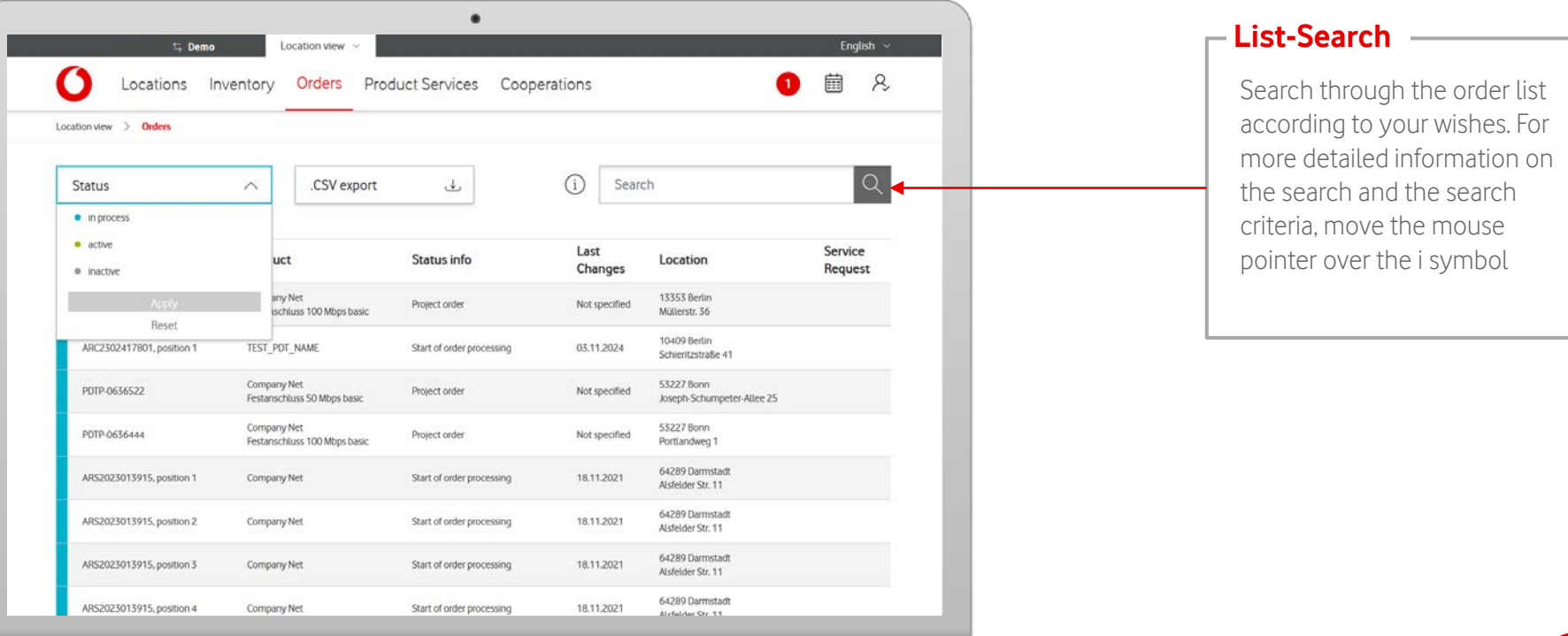

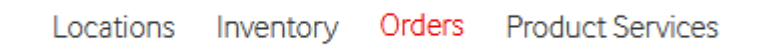

Orders shows an overview of all products that are connected at your location. For more information, select individual orders.

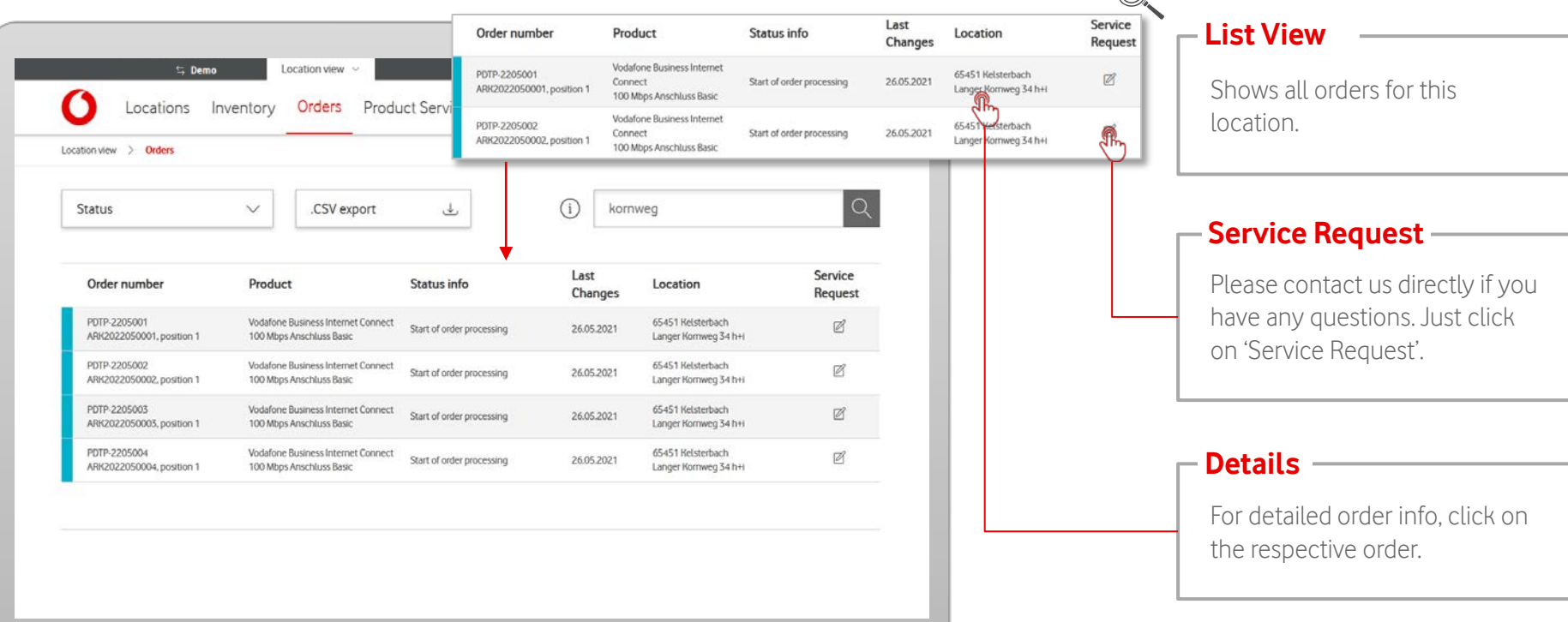

30

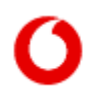

Locations Inventory Orders Product Services

Order information provides a detailed view of your respective order.

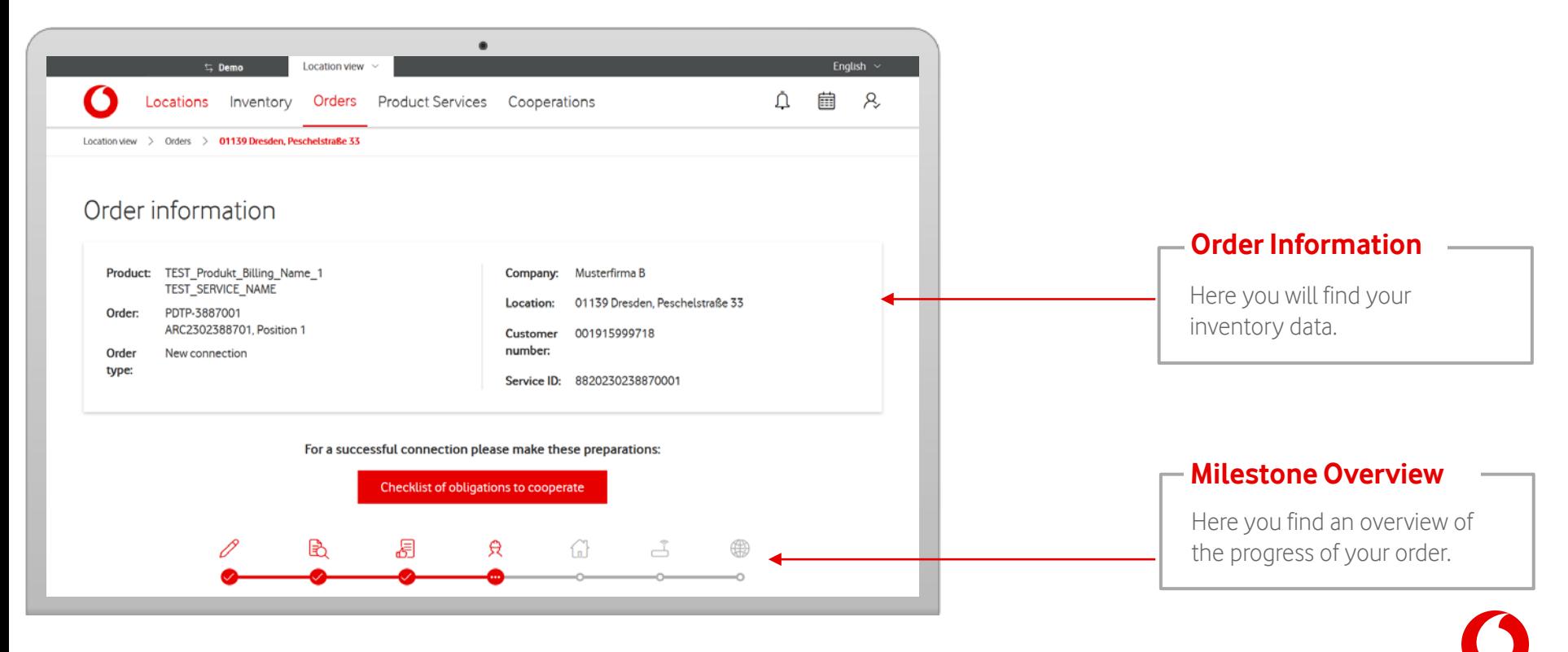

Inventory Orders Product Services Locations

Order information provides a detailed view of your respective order.

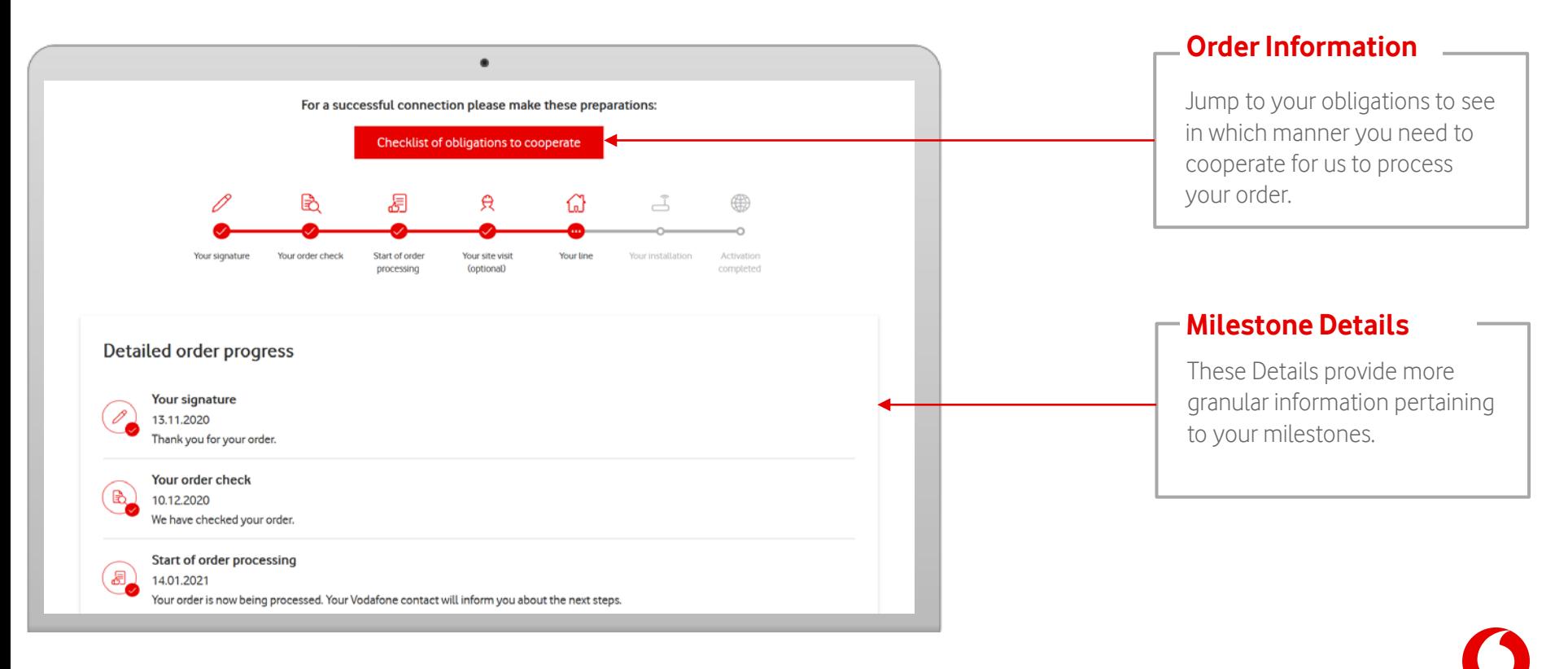

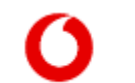

Locations Inventory Orders Product Services

Order information also shows your obligations to cooperate or hardware shipping.

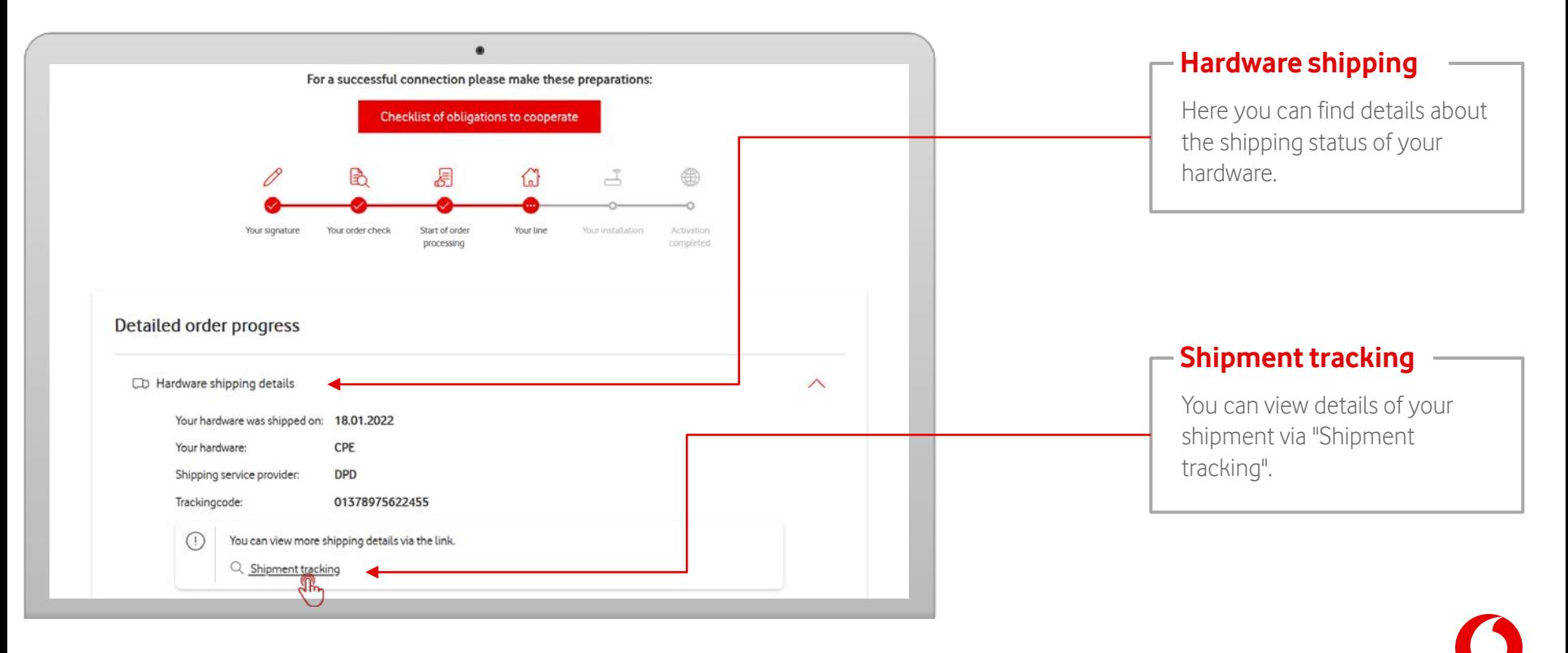

In the detail view you can cycle through your orders.

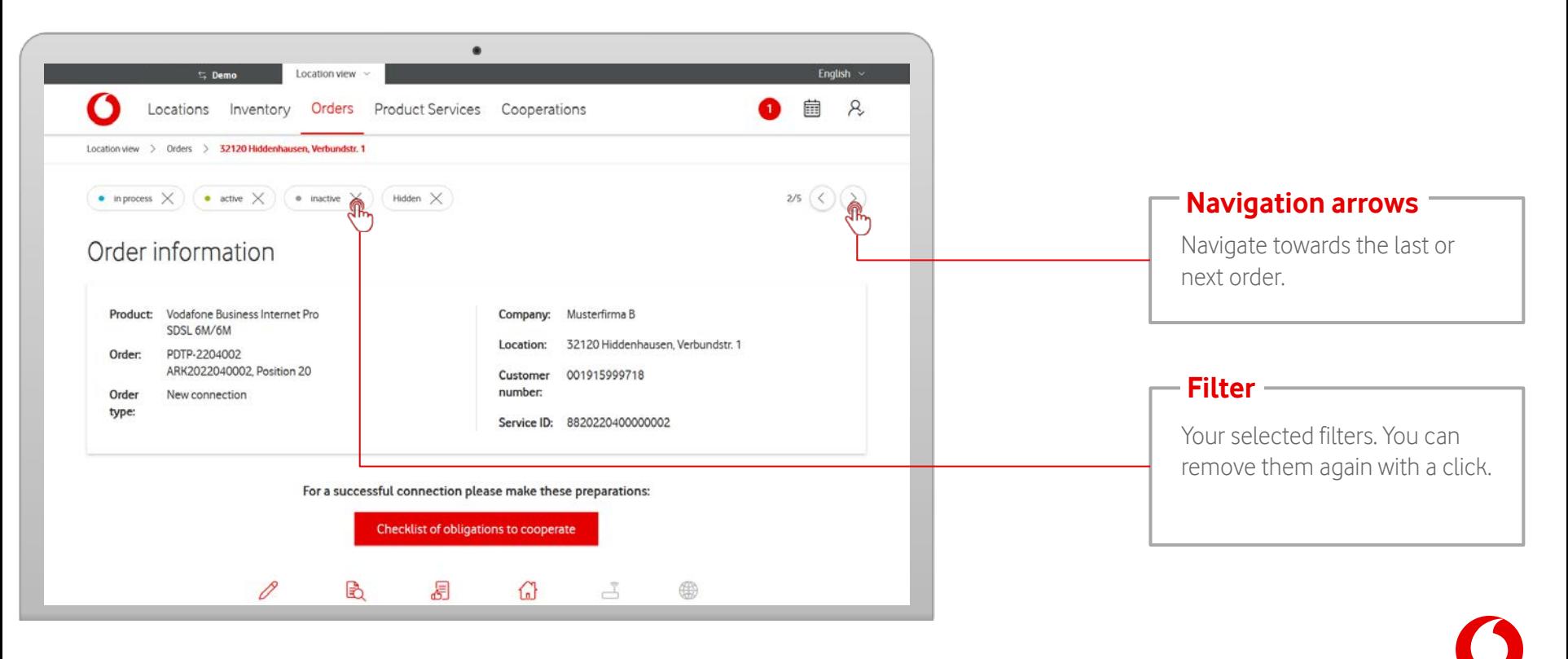

Locations Inventory Orders Product Services

#### <span id="page-34-0"></span>**Product Services**

Locations Inventory Orders Product Services

Product Services shows an overview of your service requests and reported tickets.

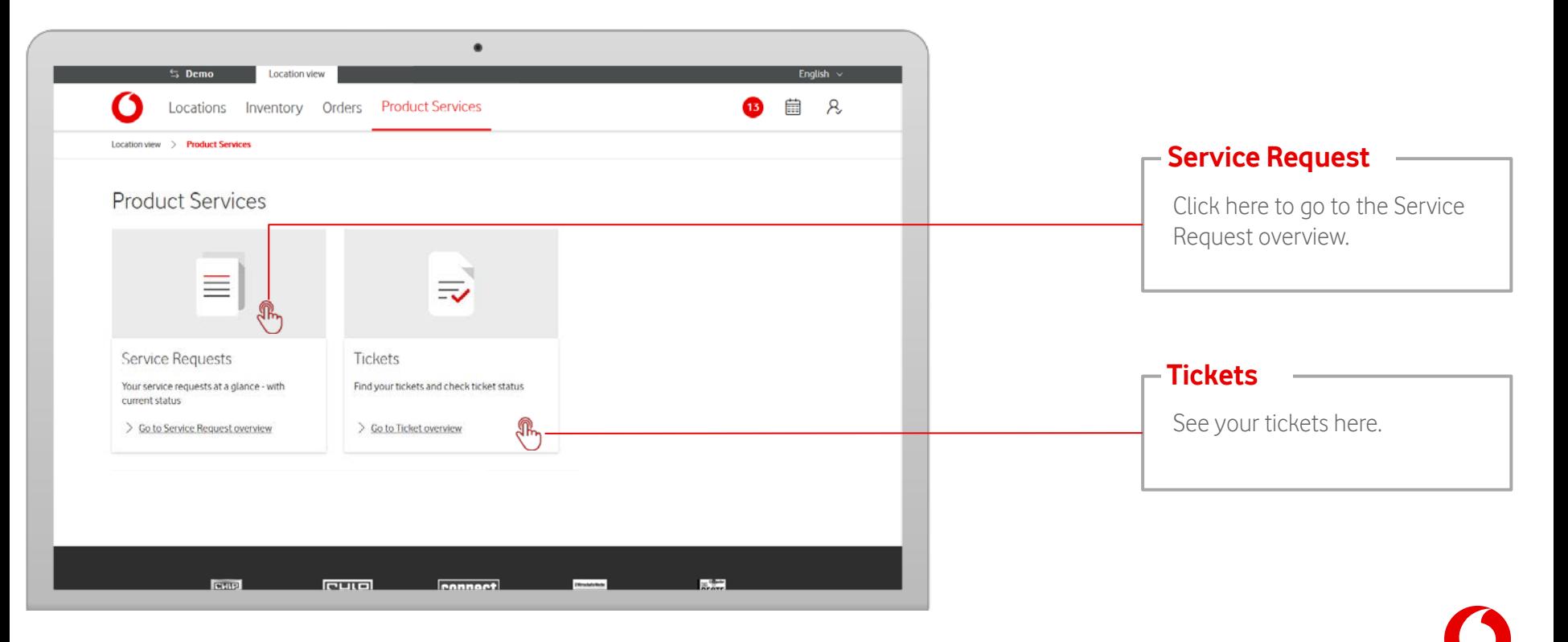

# <span id="page-35-0"></span>**Product Services - Service Requests**

Locations Inventory Orders Product Services

If you have submitted service requests to us, you will find an overview for all locations here.

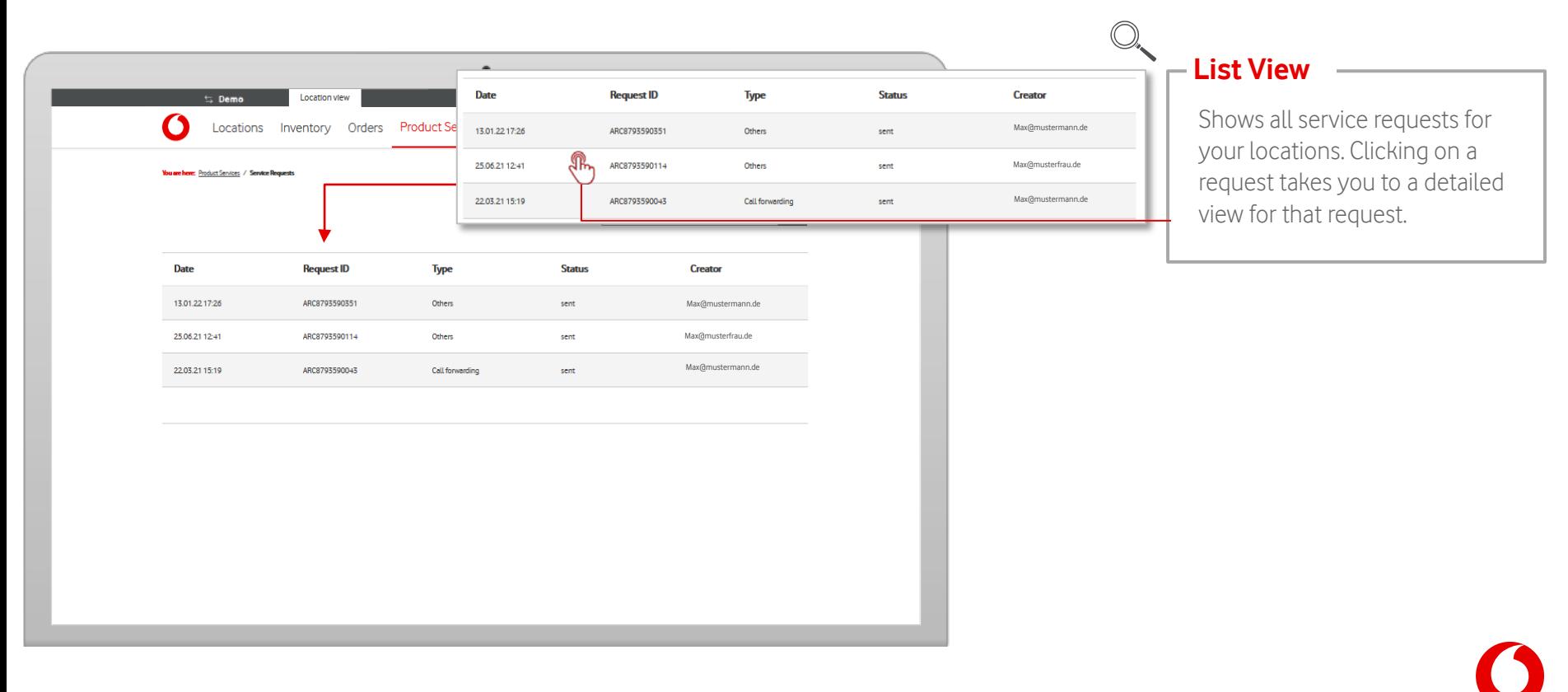

# **Product Services - Service Requests**

Locations Inventory Orders Product Services

If you have submitted service requests to us, you will find an overview for all locations here.

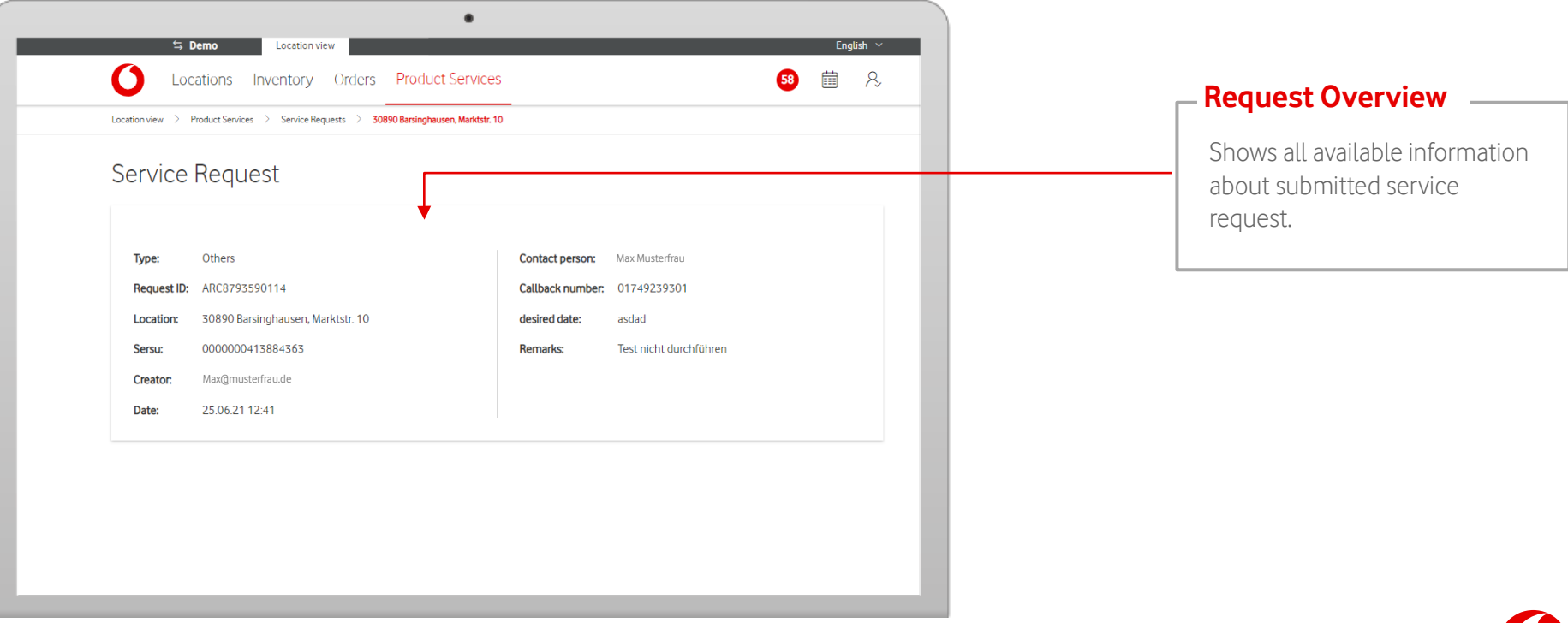

#### <span id="page-37-0"></span>**Product Services – Tickets**

Orders Product Services Locations Inventory

An overview of all disruption tickets you have submitted.

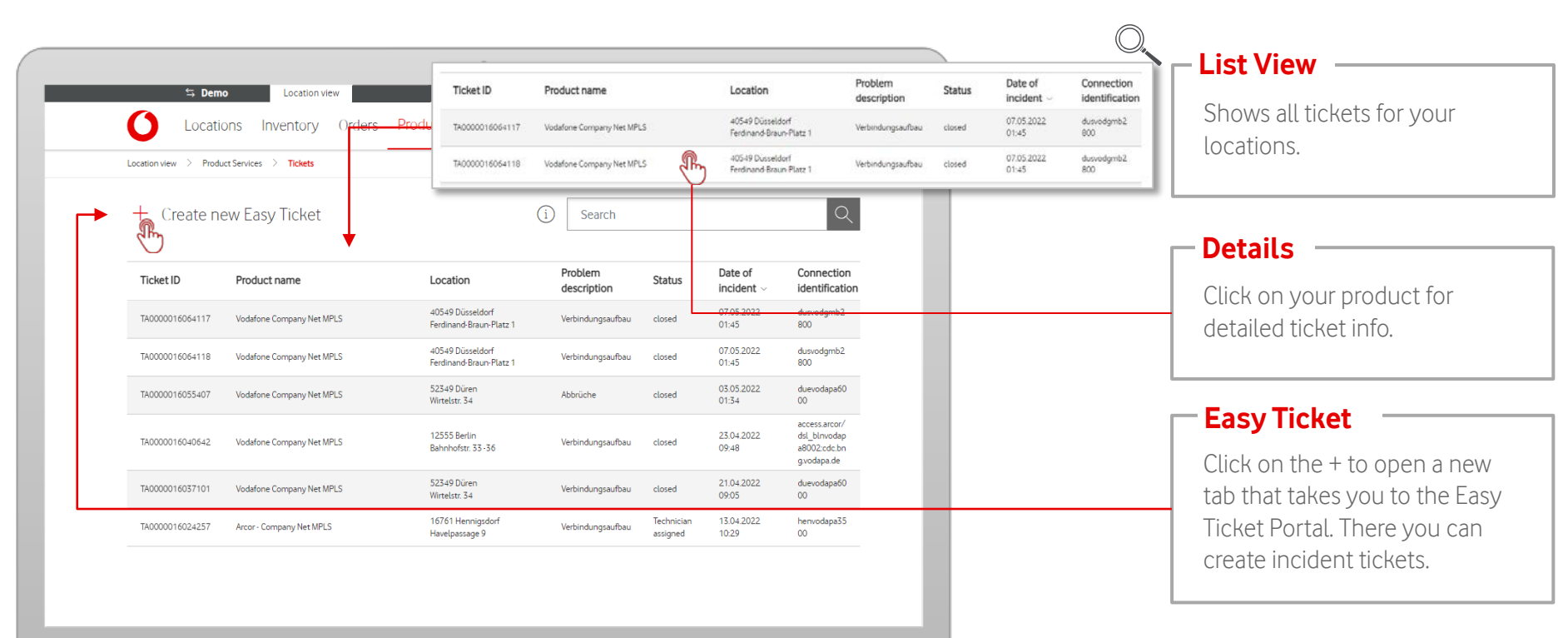

#### **Product Services – Tickets**

Orders Product Services Locations Inventory

An overview of all disruption tickets you have submitted.

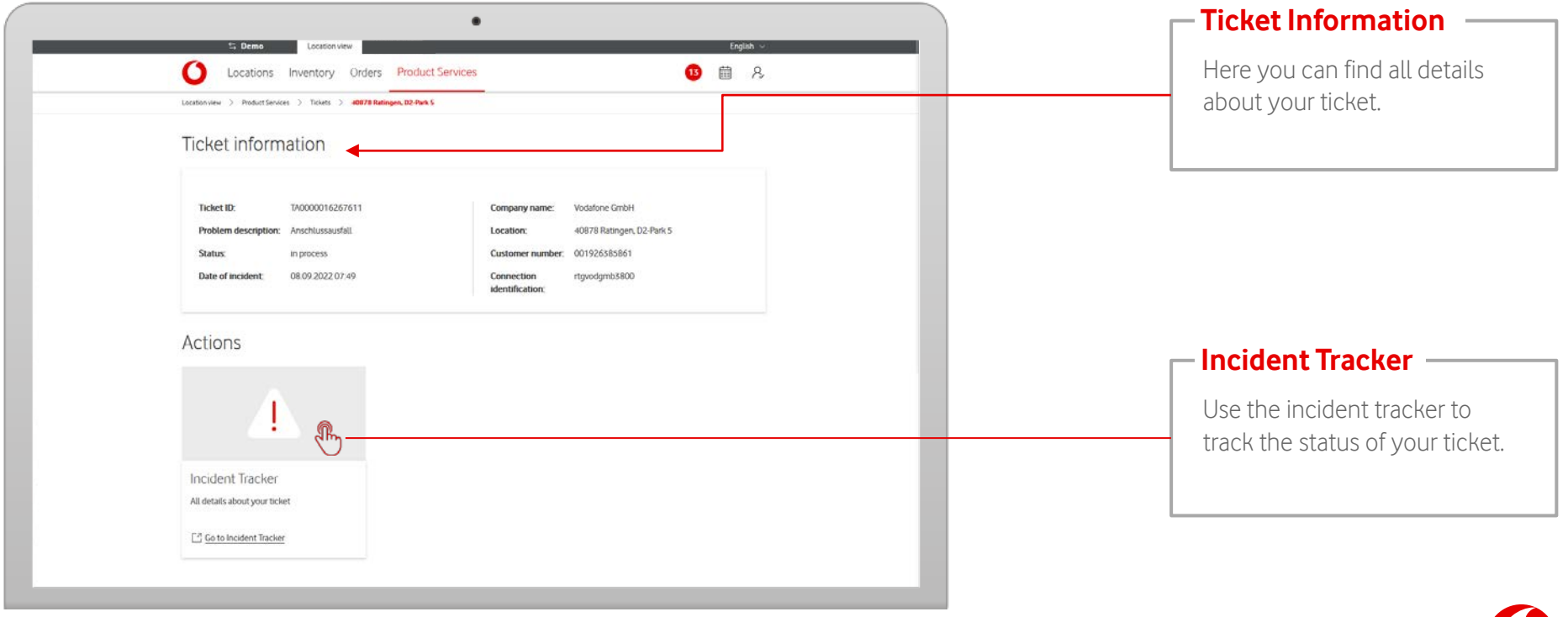

<span id="page-39-0"></span>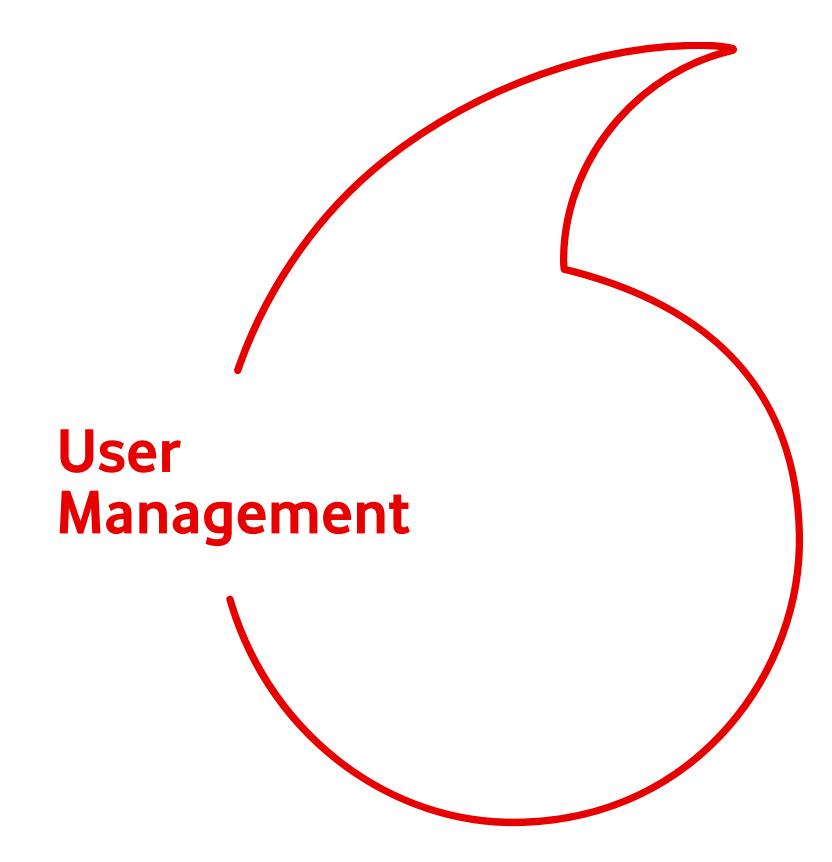

#### Notice:

The following slides show the options menu of a user with admin rights.

In this chapter you will learn how to add, edit and delete users.

## **User Management**

In the profile settings you can manage your users.

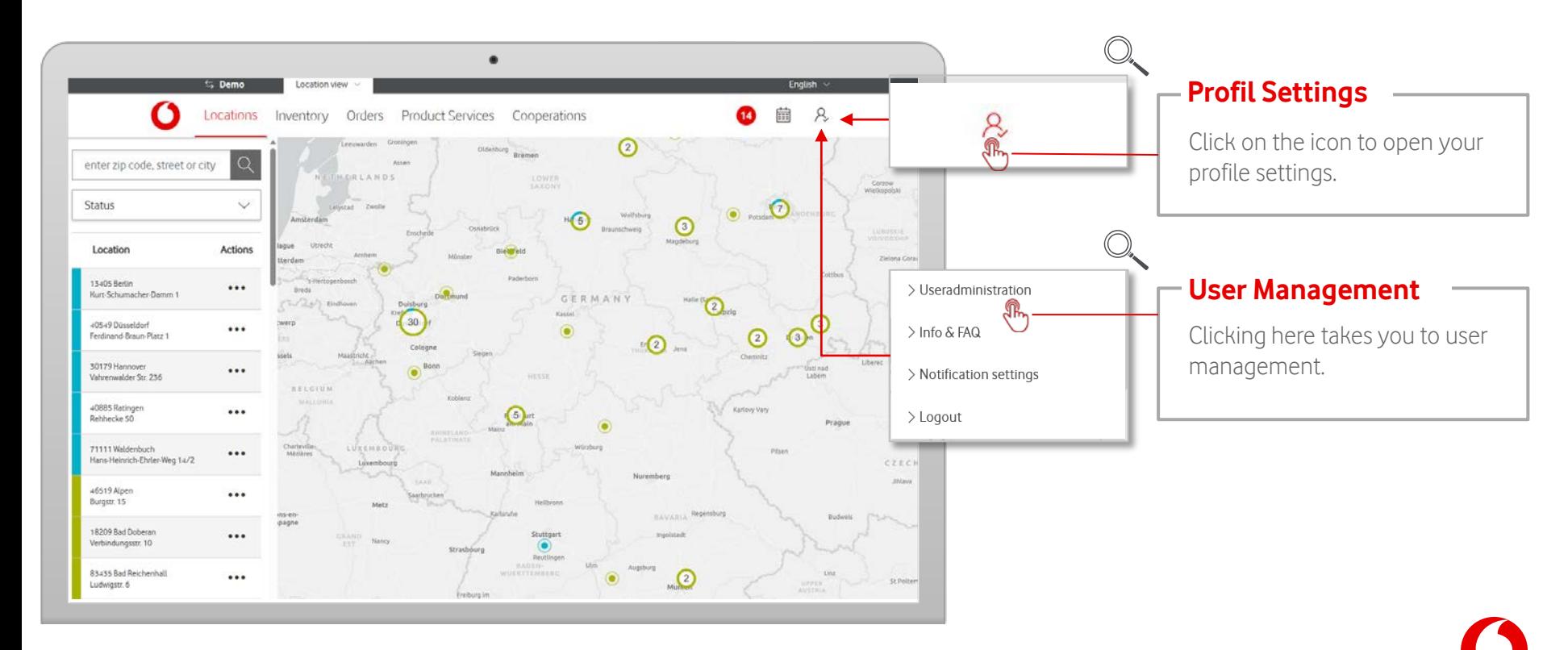

#### **User Management - Add User**

Add new users to your organization.

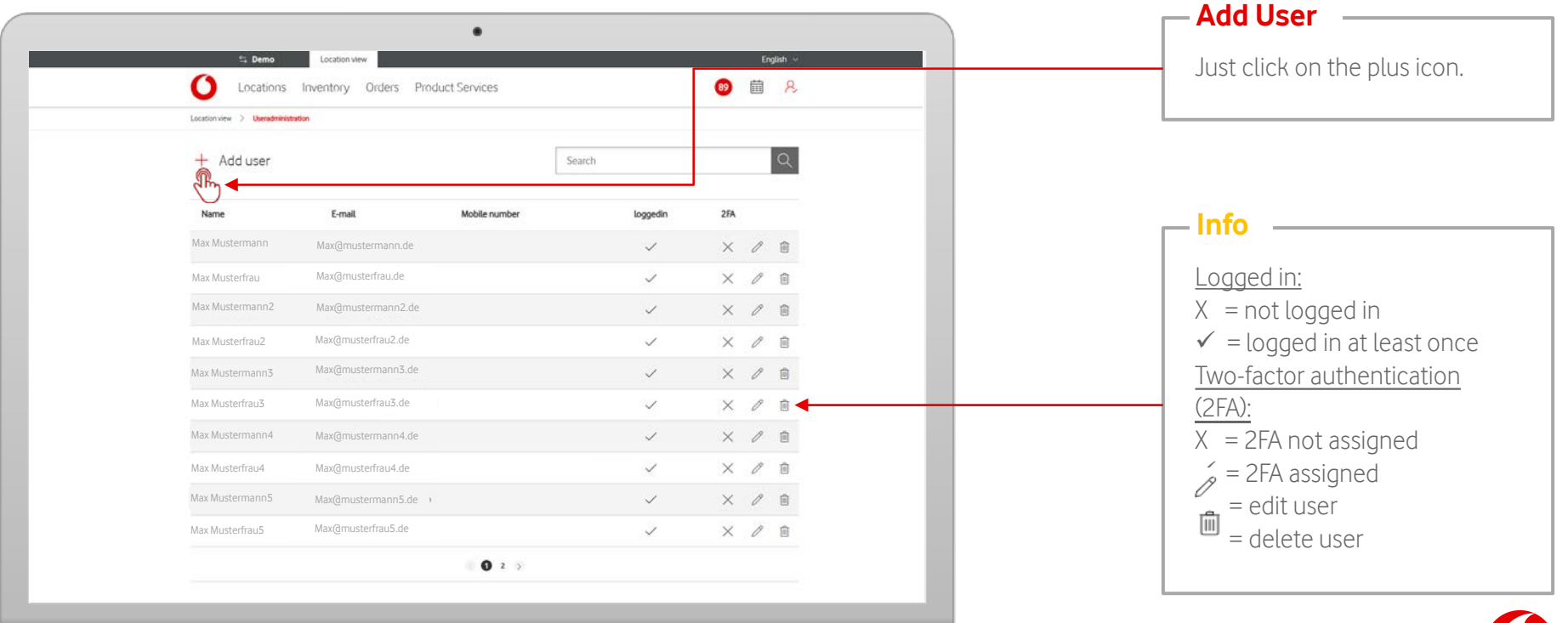

#### **User Management - Add User**

Add new users to your organization.

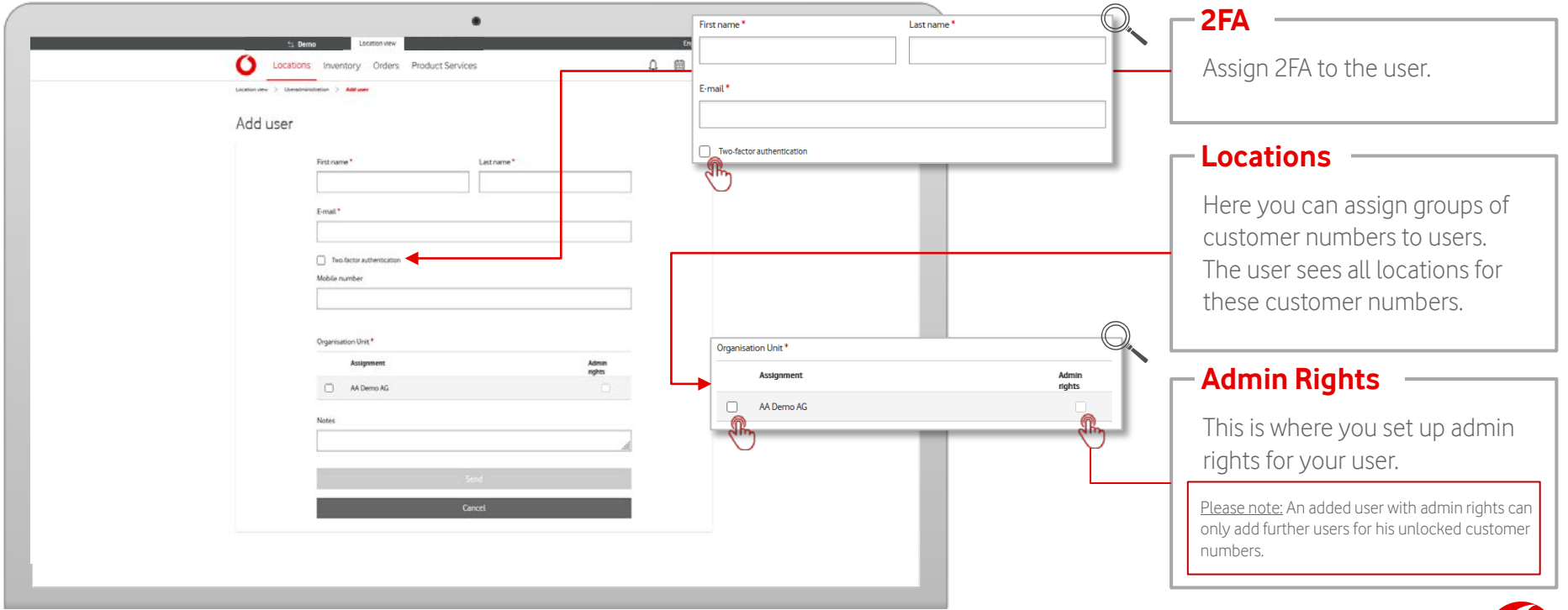

#### **User Management - Add User**

Add new users to your organization.

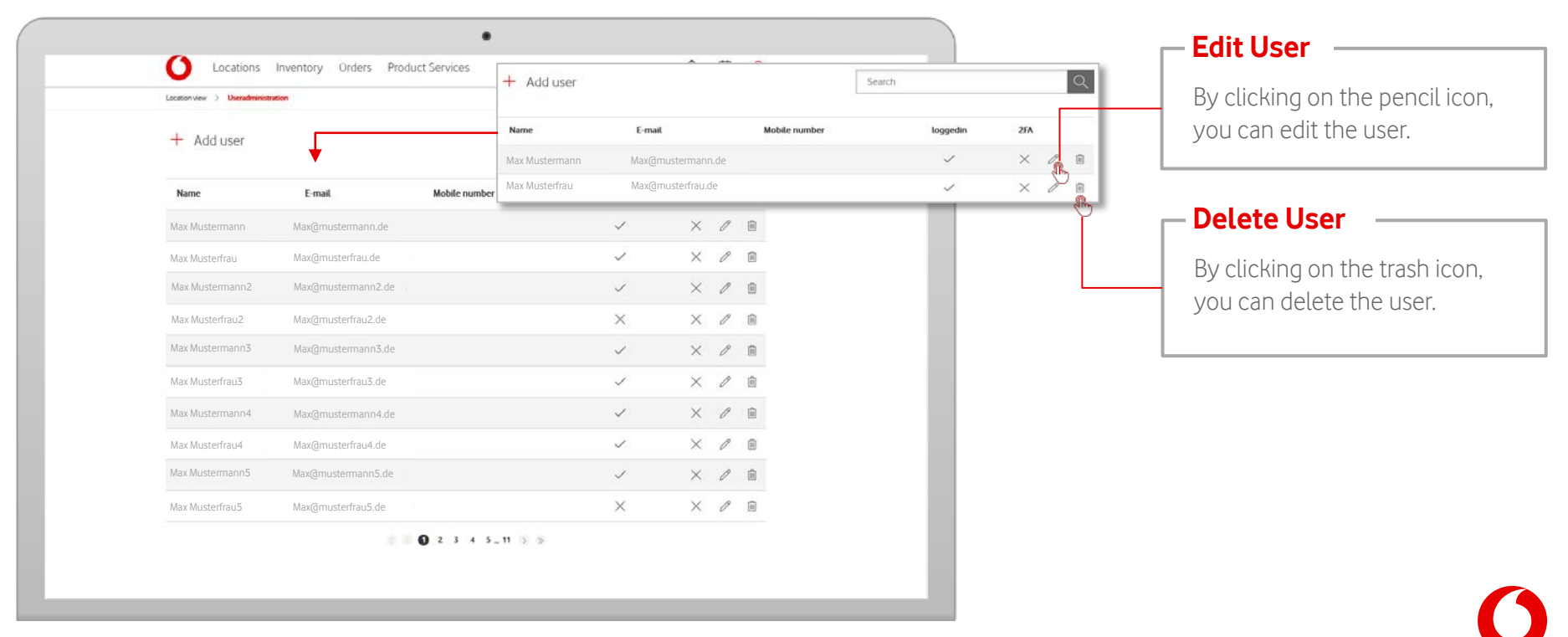

#### **User Management - Edit User**

Edit users of your organization.

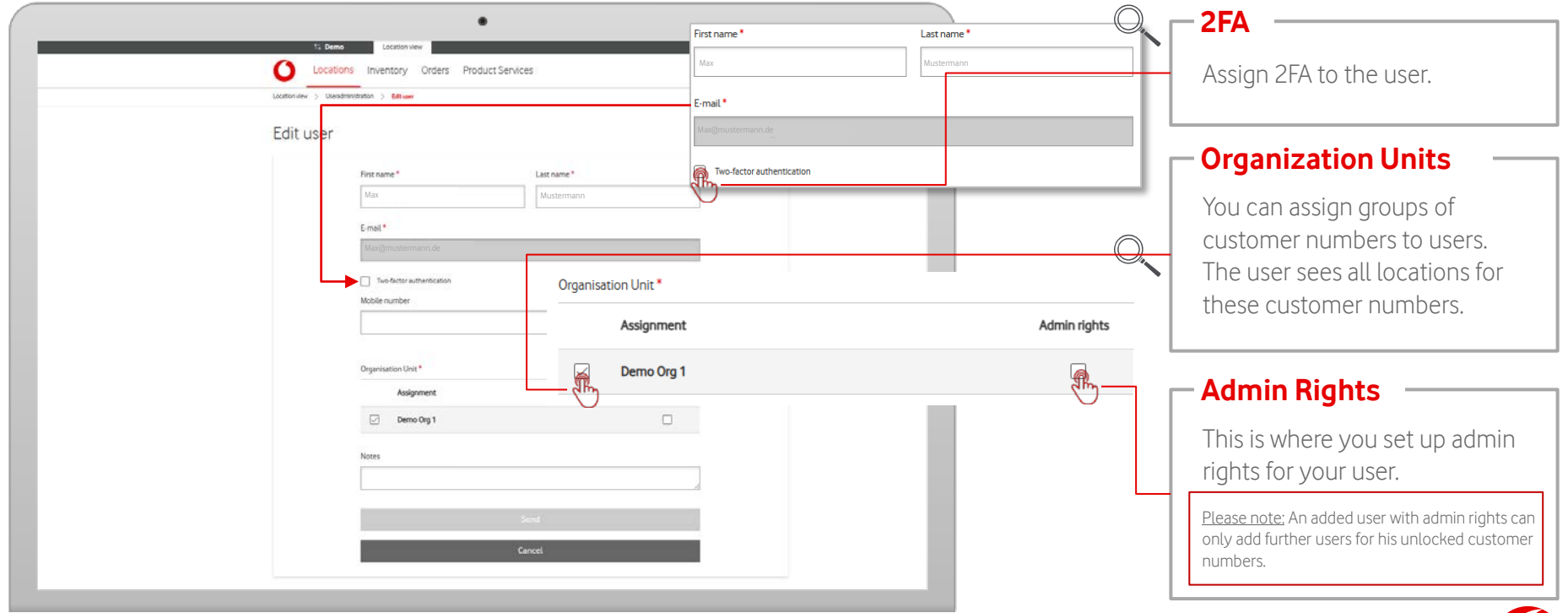

## <span id="page-45-0"></span>**Change Customer**

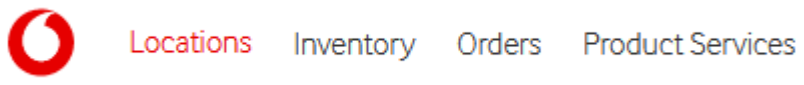

Use a precise search to specifically narrow down the selection of locations.

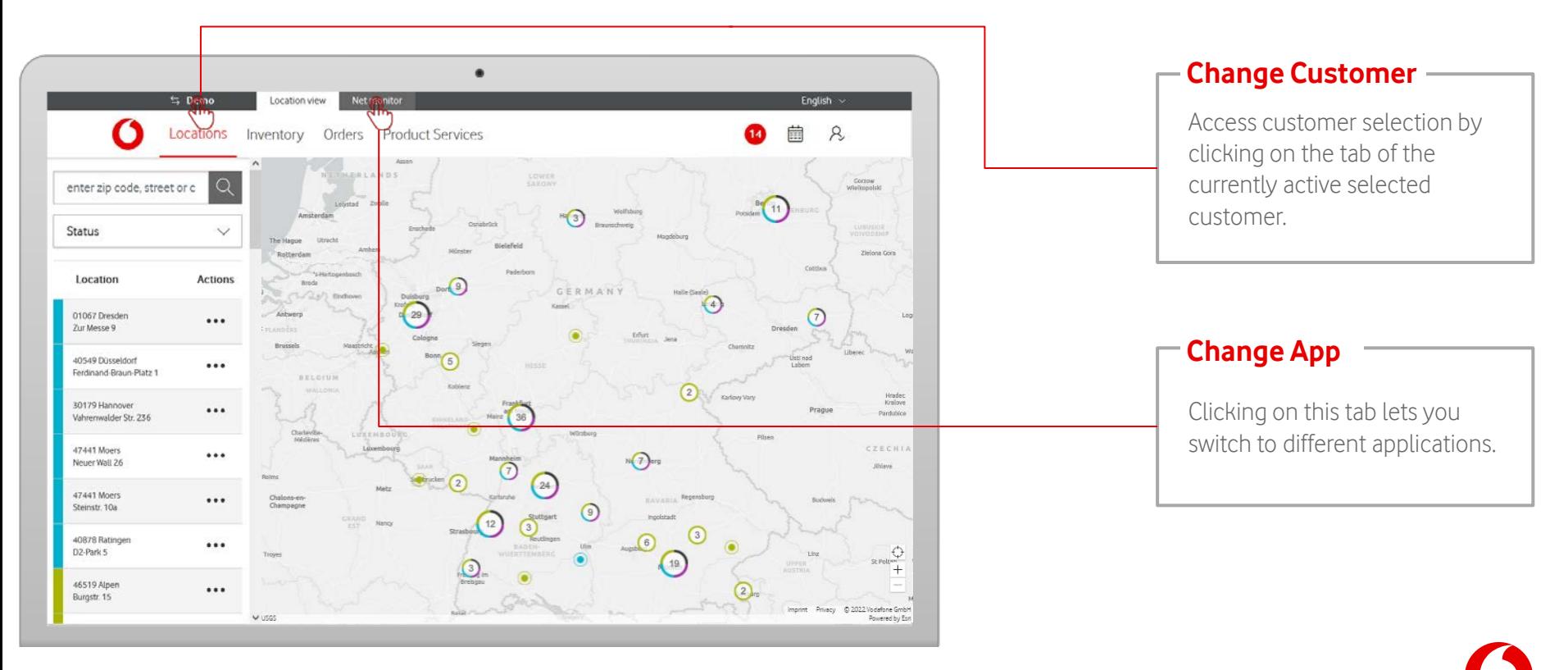

# **Change Customer**

Do you have access to multiple customers? Clicking on the customer's name in the top line lets you switch to the view of another customer.

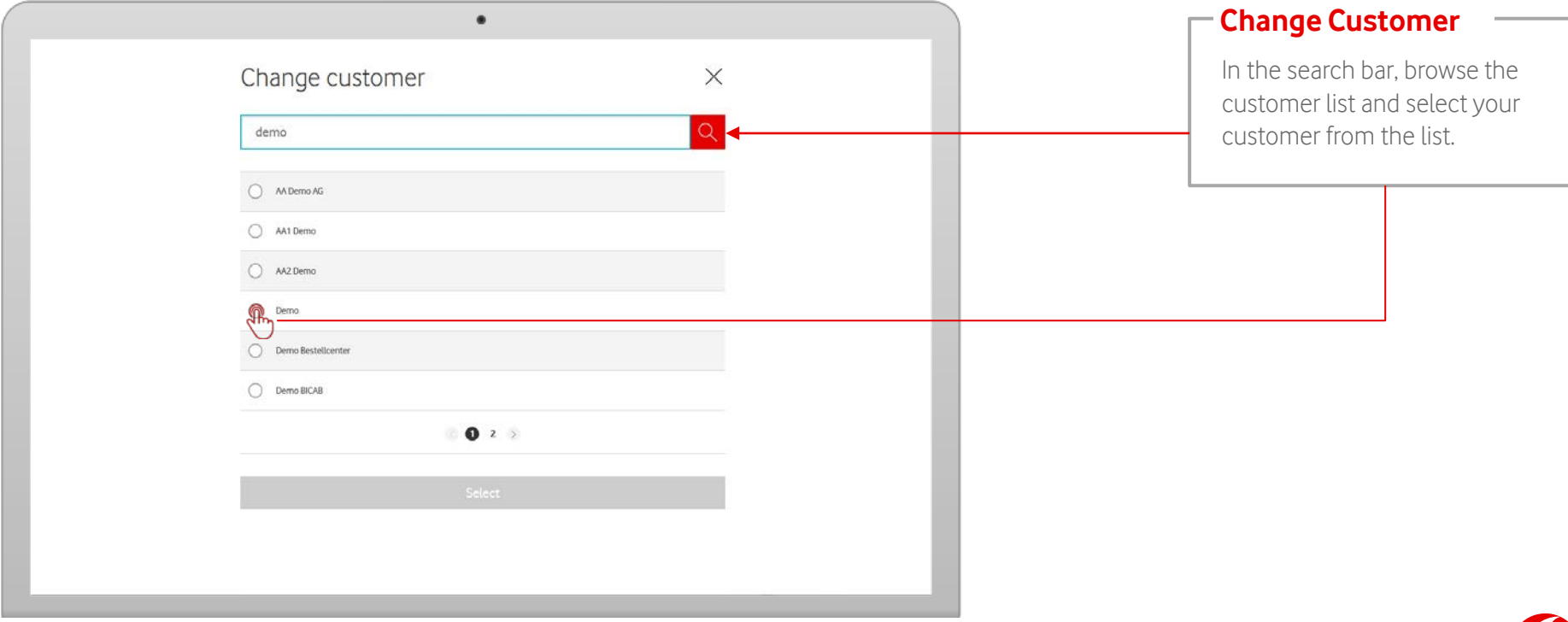